## **SE-SE1426**

Novo EOL - Escola Online

Versão 2.0

## Manual de Aluno, Matrícula, Movimentação e Compatibilização

## **Sumário**

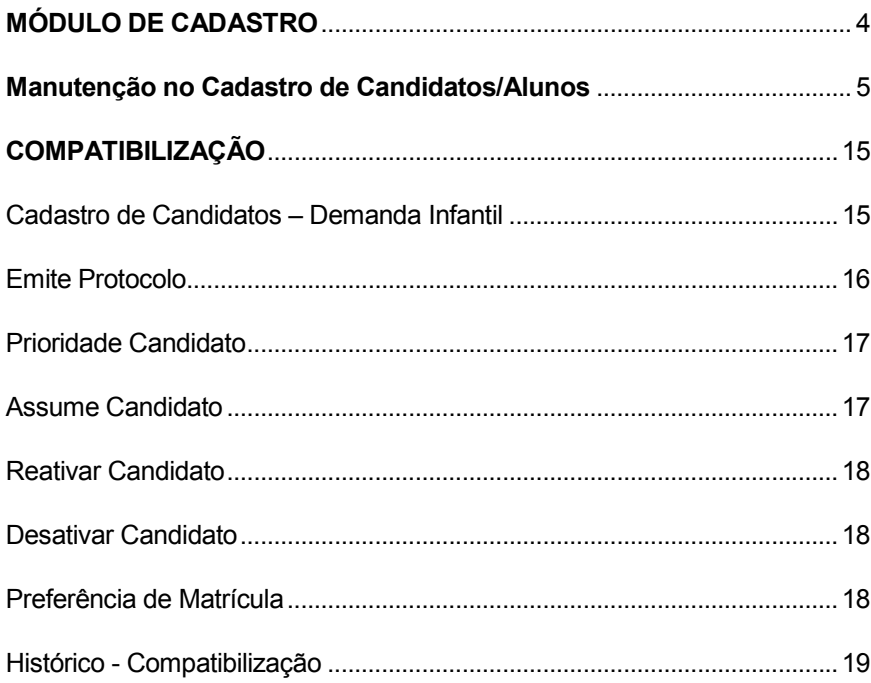

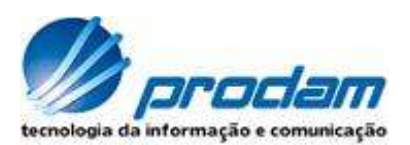

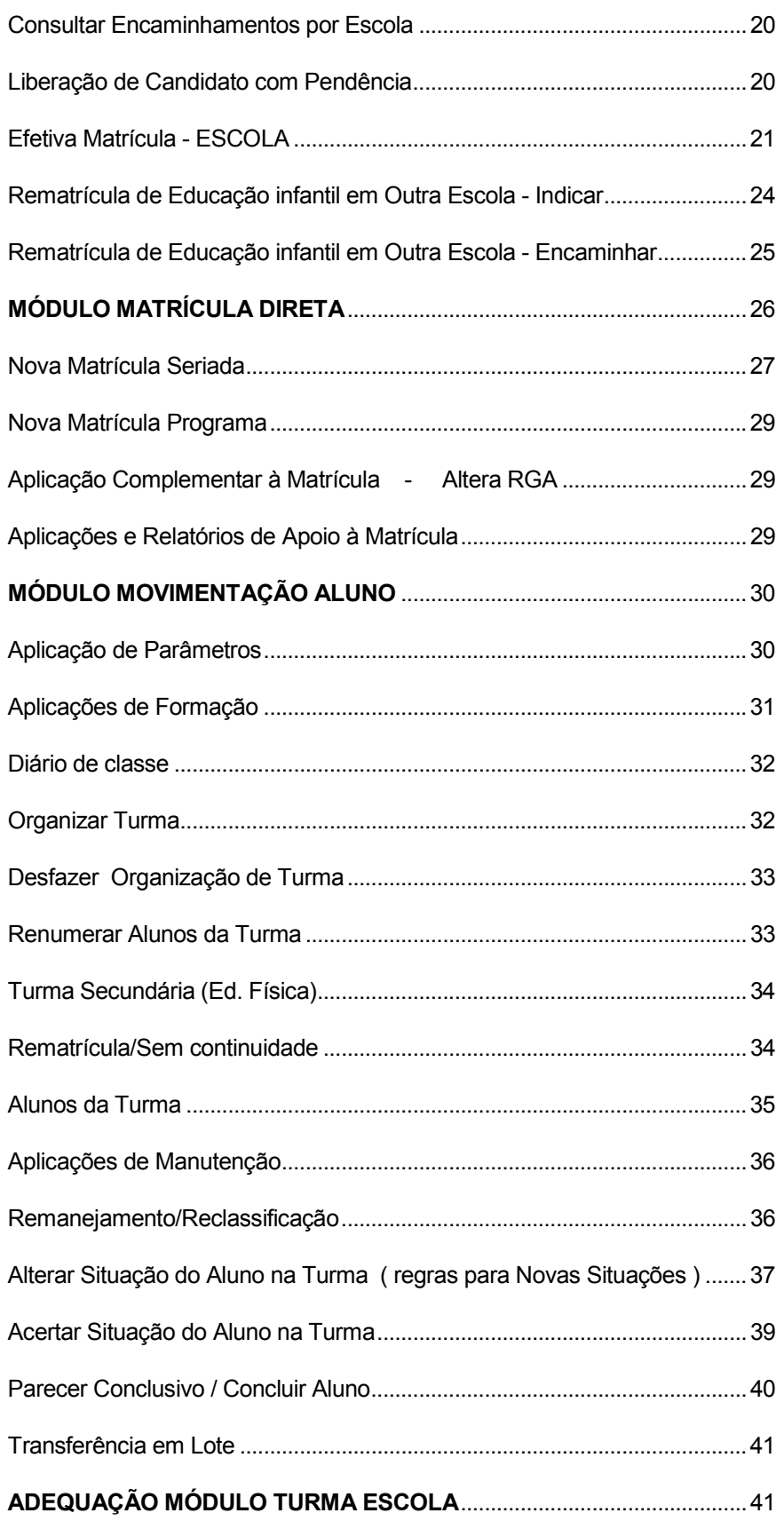

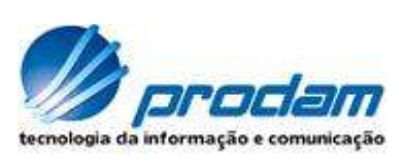

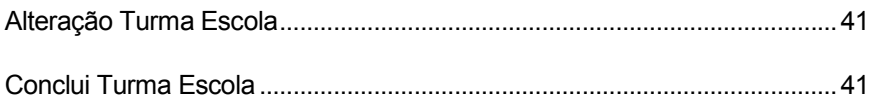

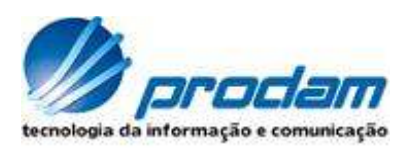

## MÓDULO DE CADASTRO

## **Cadastro De Candidatos/ Alunos**

A Chamada desta aplicação ocorre pelo caminho Menu Funcional – Opções de Escola – 2. Candidatos/alunos – 2.1 Cadastro – 2.1.1 Candidato/aluno.

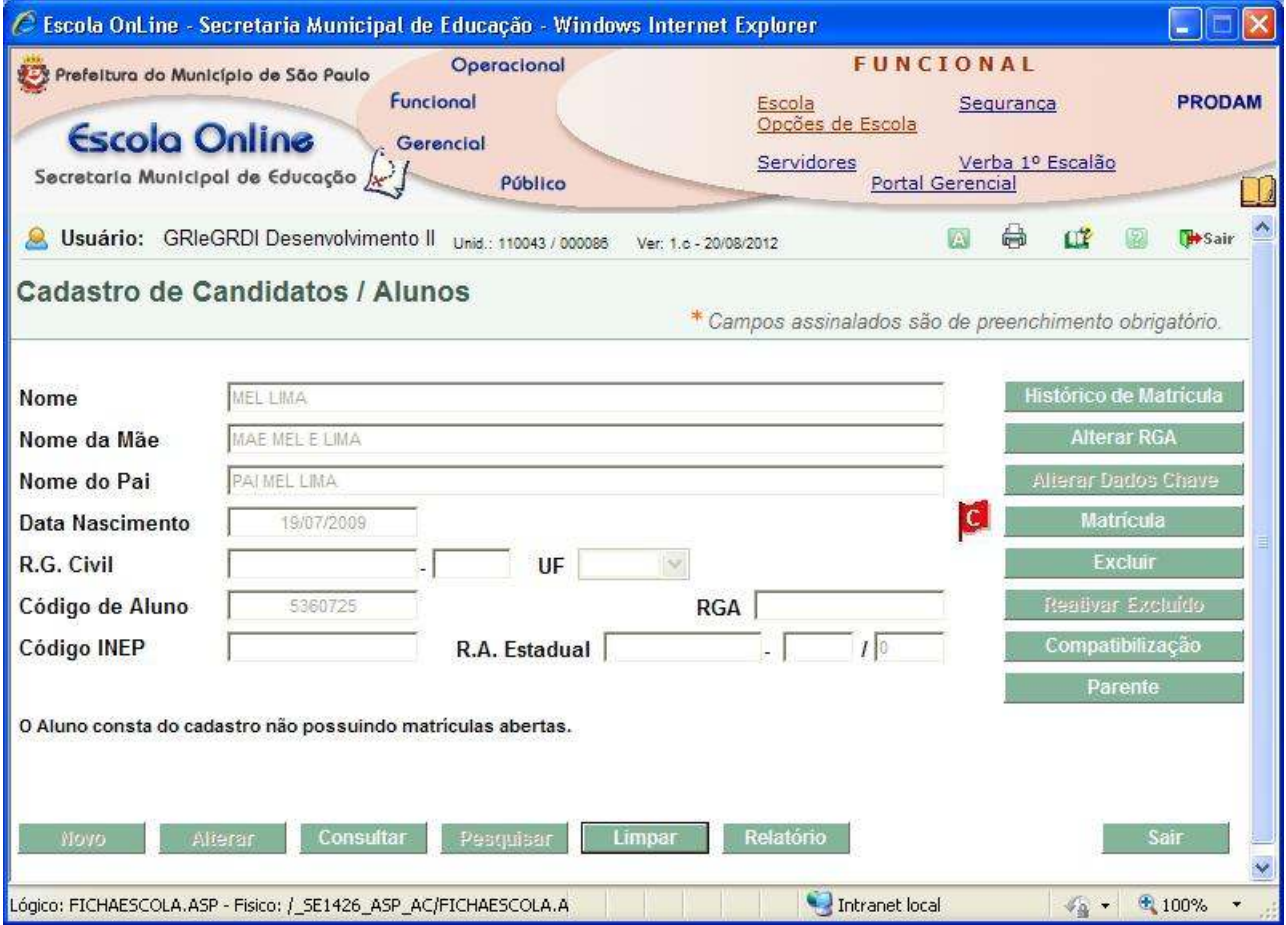

**Descrição de algumas características:**

- Os campos Nome, Nome da Mãe e Nome do Pai possuem busca fonética.
- Buscas excludentes entre os grupos de parâmetros:
	- o Nomes (nome ou nome da mãe ou nome do pai), data de nascimento e RG Civil
	- o Código do aluno
	- o RGA
	- o Código INEP
	- o R.A. Estadual
- R.A Estadual contempla digitação da sigla do Estado.
- R.G.A só aparece quando usuário é do tipo Escola.

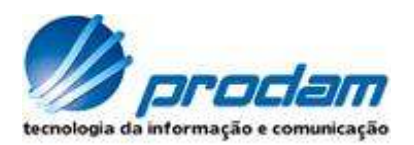

## **Botões:**

**Novo** – cadastra um candidato/aluno. Ao acionar esse botão o sistema verifica se já existe candidato/aluno com os dados informados.

Ao incluir um novo aluno, os dados informados na pesquisa serão preenchidos automaticamente nos campos correspondentes e bloqueados na tela Cadastro de Candidato/aluno na aba Dados Gerais.

Os campos nome, nome da mãe e nome do pai somente serão válidos se não houver:

- Letras isoladas em quaisquer partes do nome, exceto E, O, Y, I e D;
- 3 letras iguais consecutivas:
- Espaço duplo;
- Caracteres especiais;
- Espaço(s) no início ou no final do nome.

**Alterar** – altera os dados cadastrais do aluno com exceção dos dados chaves.

**Consulta**r – consulta os dados cadastrais de um candidato/aluno.

**Pesquisar** – pesquisa um candidato/aluno de acordo com os dados informados. Ao selecionar um candidato/aluno e confirmar, o sistema exibirá novamente a tela Cadastro de Candidatos/alunos com os campos desabilitados e preenchidos com os dados atuais, ícones indicativos da situação dos dados cadastrais e participação no TEG e botões habilitados de acordo com o perfil de usuário do sistema e situação do candidato/aluno.

**Limpar** – limpa os dados apresentados na tela.

**Relatório** – apresenta os dados cadastrais do candidato/aluno selecionado após pesquisa.

**Histórico de Matrícula** – informa os dados cadastrais do aluno e o histórico escolar da matrícula. **Alterar RGA** – informa/altera o Registro Geral do Aluno (RGA).

**Alterar Dados Chave** – altera os dados chaves: nome do aluno, nome da mãe do aluno e data de nascimento do aluno. Esse botão só estará habilitado para uso geral no dia do cadastro, depois somente para o perfil SME.

**Matrícula** – exibe as matrículas abertas que o aluno possui, assim como efetua novas matrículas a partir dos botões específicos.

**Excluir** – exclui o candidato/aluno quando o cadastro estiver incorreto.

**Reativar Excluído** – reativa um candidato/aluno excluído.

**Compatibilização** – permite inscrever e fazer manutenção da inscrição do candidato/aluno no processo de compatibilização infantil.

**Parente** – permite identificar parentesco entre candidato/aluno.

## Manutenção no Cadastro de Candidatos/Alunos

O cadastro do candidato/aluno poderá ser acessado pelos botões: "Novo", "Alterar" e "Consultar".

## **Descrição das Abas que contém os Dados dos Candidatos/ Alunos**

As abas Dados Gerais, Documentos, Endereço, Responsável e Contatos podem ser acessadas através dos botões "Consultar" e "Alterar".

Apenas os campos marcados com asterisco são de preenchimento obrigatório para realizar o cadastro.

O botão "Confirmar" somente gravará os dados se todas as informações estiverem consistentes.

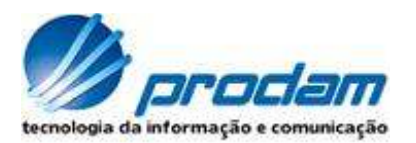

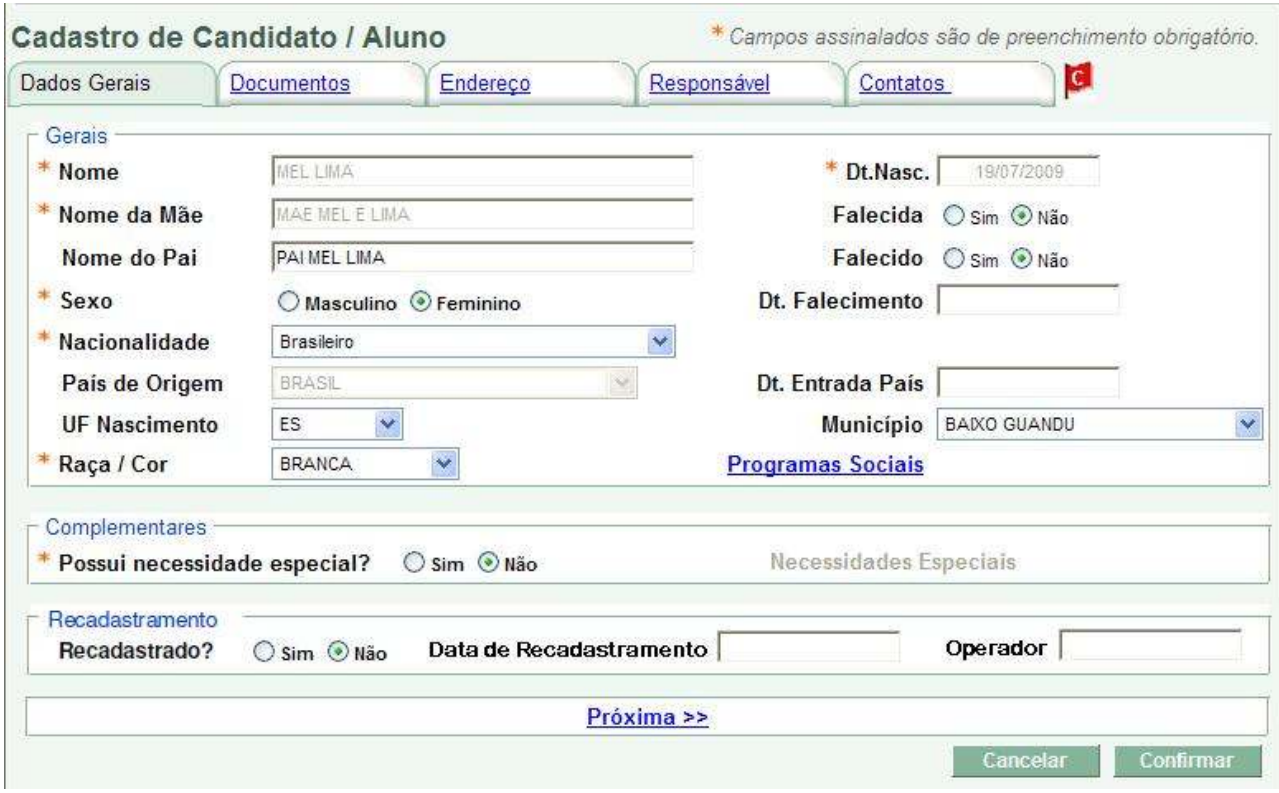

## **Dados Gerais**

Caso mãe ou pai sejam marcados como falecidos, não serão opções de responsáveis pelo aluno. A escolha da nacionalidade do aluno controlará a habilitação e obrigatoriedade de alguns campos conforme abaixo:

- Se Brasileiro, o campo "País de Origem" terá o valor Brasil, e será obrigatório o preenchimento dos campos "UF Nascimento" e "Município" e serão habilitados os campos "RG Civil", "UF" do RG, "Dt. Emissão" e "Órgão Emissor".
- Se Brasileiro nascido no exterior ou naturalizado, os campos "Dt. Entrada País", "Apresentou doc" e motivo da não apresentação do documento, "RG Civil", "UF" do RG, "DT Emissão" e "Órgão Emissor" ficarão habilitados.
- Se estrangeiro, os campos "Dt. Entrada País", "RNE", "Apresentou doc" e "Motivo da não apresentação do documento" ficarão habilitados.

Quando indicado SP para UF de nascimento, o sistema marca São Paulo como município.

O sistema agora permite a indicação múltipla de programas sociais e necessidades especiais através dos links "Programas Sociais" e "Necessidades Especiais".

Na área de Recadastramento é possível informar se o candidato/aluno foi recadastrado e caso o recadastramento já tenha sido realizado, é possível consultar a data e o usuário que efetuou o recadastramento.

#### **Documentos**

Os documentos devem ser informados de forma completa por grupo. O dígito do RG não é obrigatório.

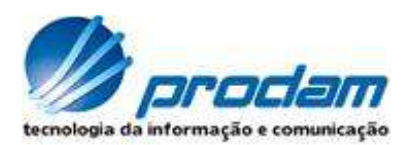

Haverá bloqueio de campos de acordo com a nacionalidade e tipo de certidão selecionada. Os campos "Código INEP" e "RA Estadual" estarão habilitados de acordo com a configuração do sistema.

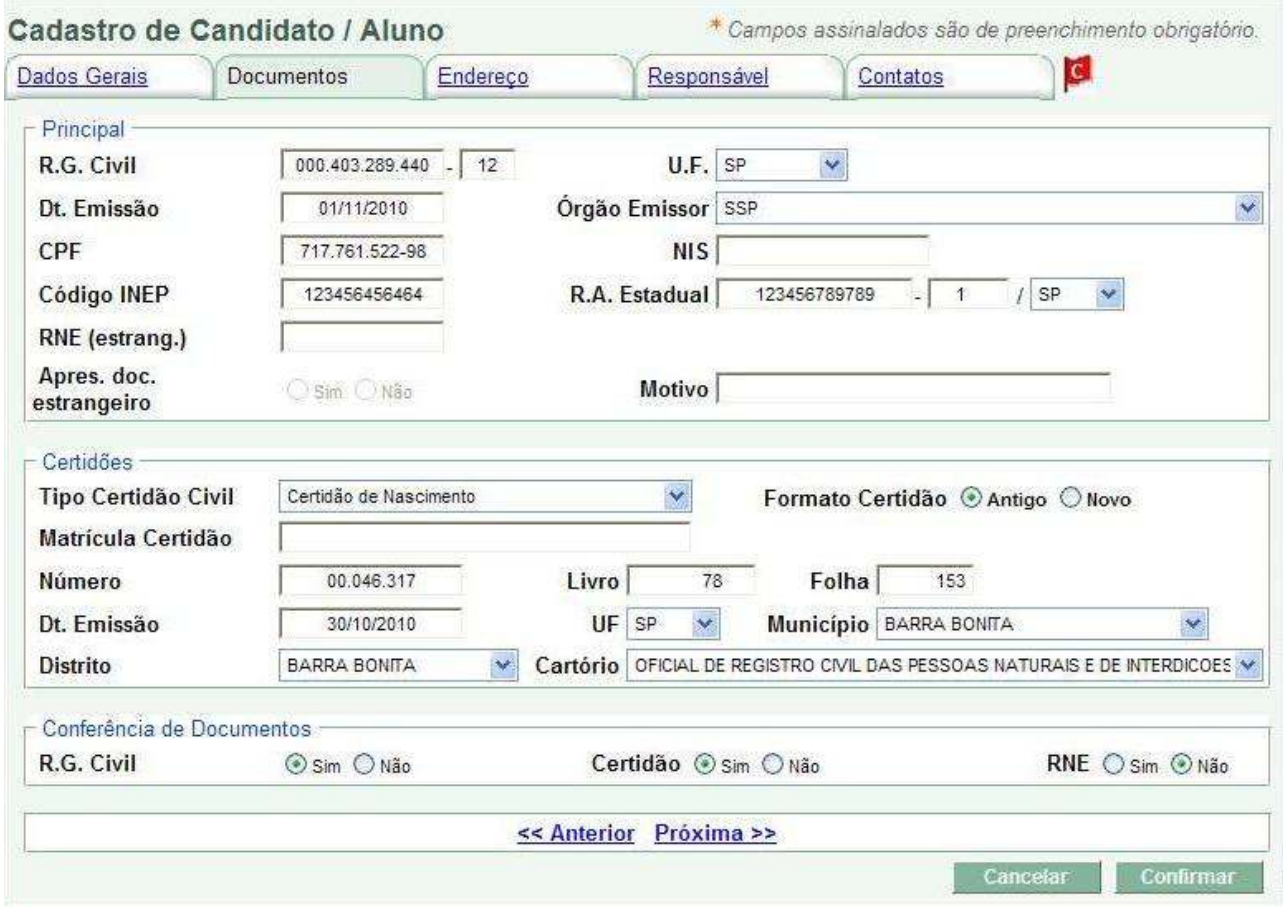

## **Endereço**

O sistema agora permite a tipificação e o cadastro de múltiplos endereços.

Será permitido informar apenas um endereço para os tipos: residencial, indicativo, TEG e Leve Leite.

O sistema permitirá também a exclusão de endereços.

Será obrigatório também a indicação de endereços TEG e Leve Leite quando o aluno participar desses programas.

Ao menos um endereço do tipo residencial deverá ser informado para realizar um cadastro.

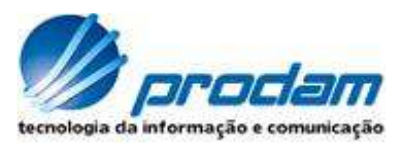

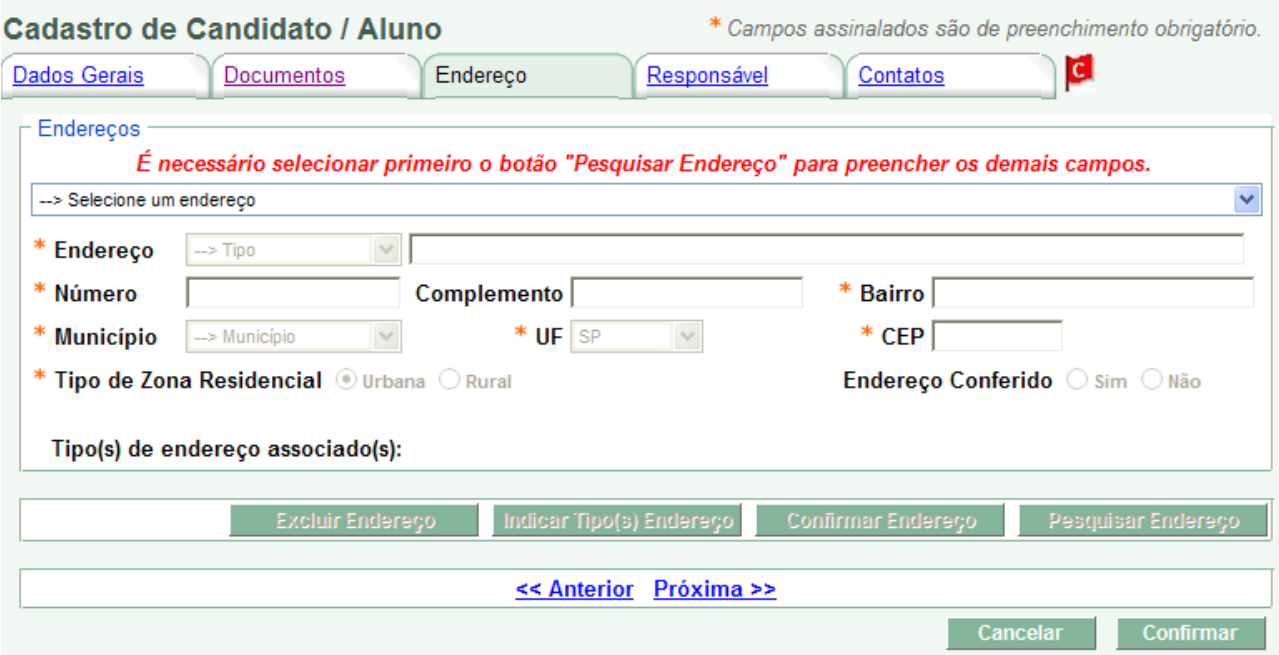

## **Responsável**

O responsável pelo aluno poderá ser mãe ou pai quando os mesmos não estiverem marcados como falecidos.

Quando o aluno for maior de idade será o próprio responsável.

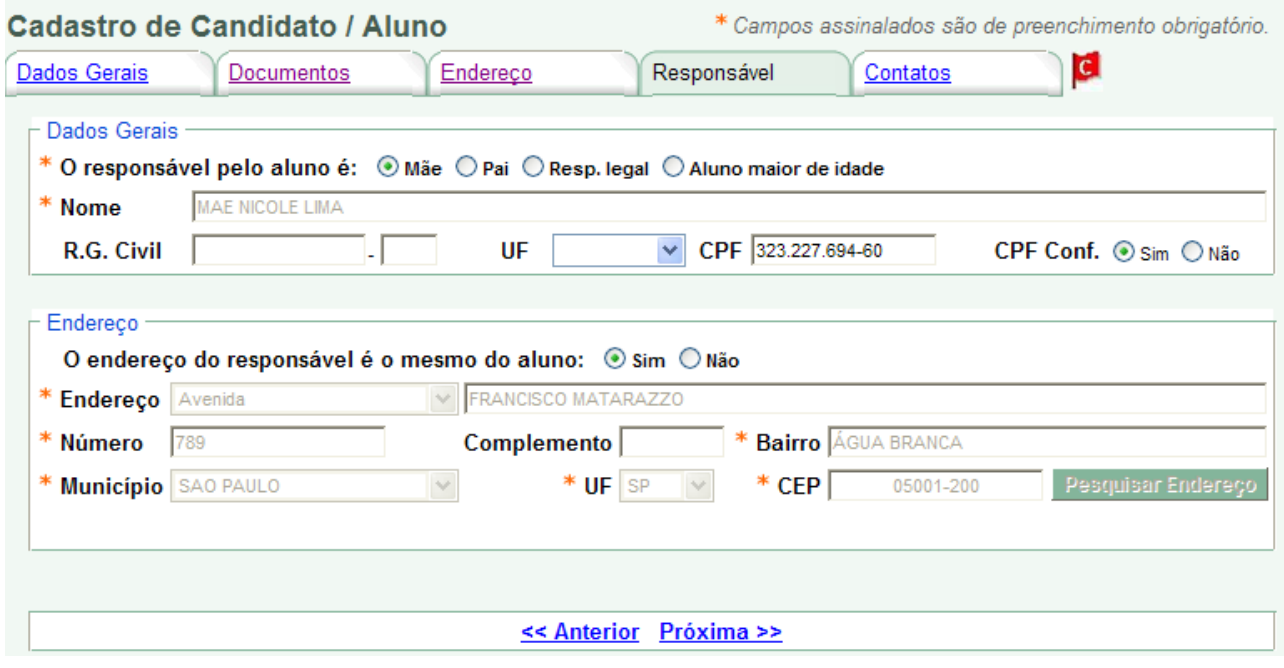

## **Contatos**

Pelo menos um telefone de contato (DDD + número) é obrigatório. Quando o aluno possuir um endereço do tipo indicativo serão exibidos campos adicionais para informação dos telefones de contato neste endereço.

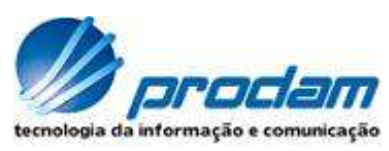

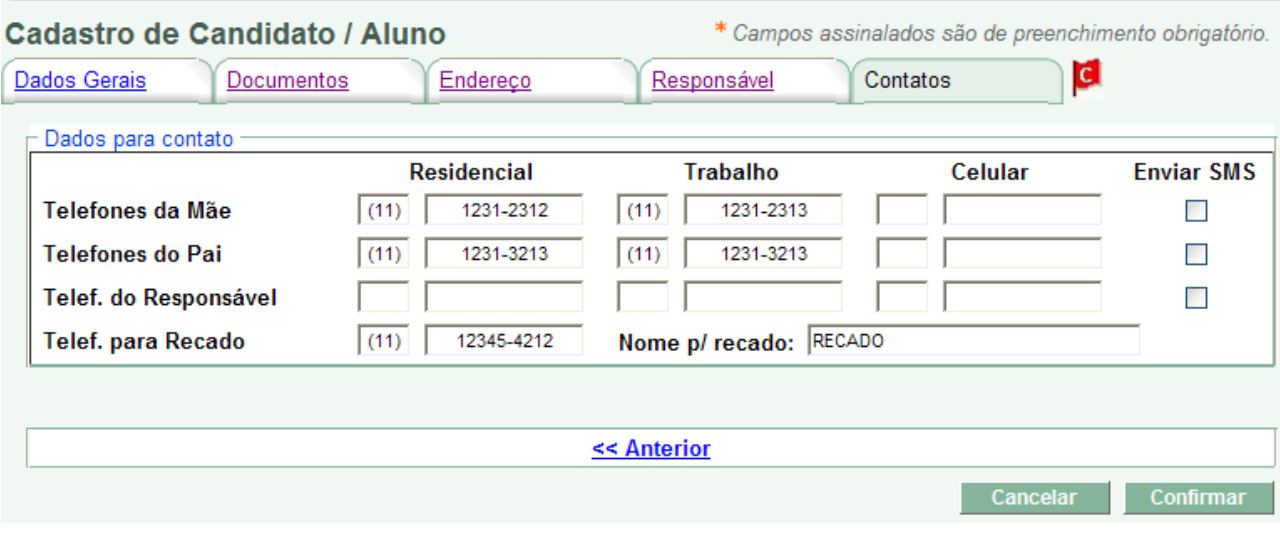

## **Bandeiras**

Cadastro de Candidatos / Alunos

\* Campos assinalados são de preenchimento obrigatório.

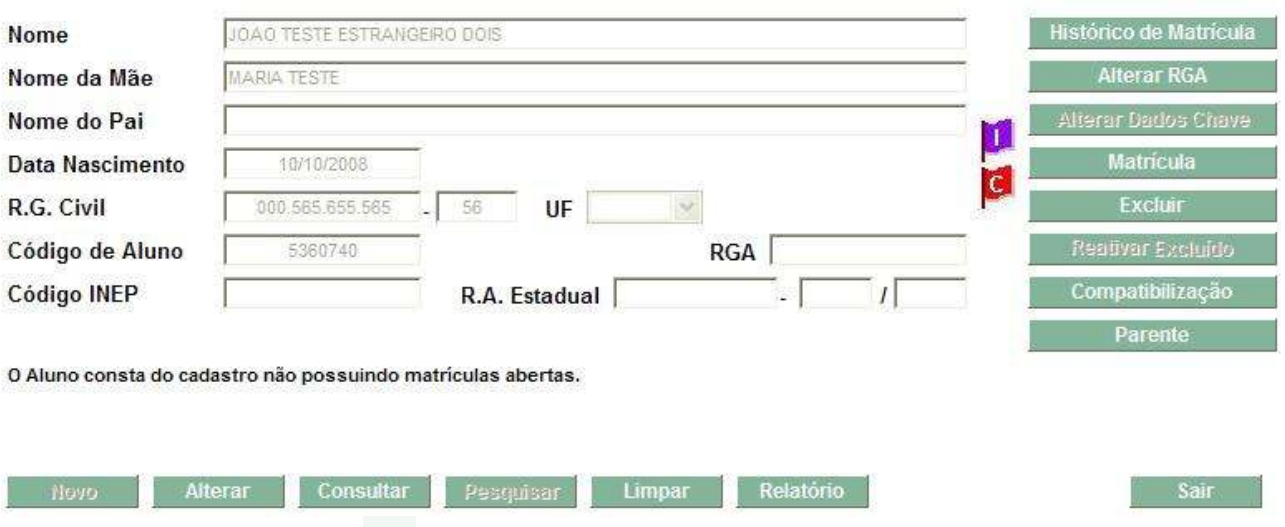

# **Vermelha com a letra "C"**

Exibe pendência de documentação no cadastro de aluno que impedem a compatibilização. Posicionando o mouse em cima da bandeira é possível obter quais informações estão pendentes.

## **Roxa com a letra "I"**

Exibe inconsistências no cadastro do aluno e não é impeditivo para compatibilização.

Na tela Cadastro de Candidato/aluno é possível clicar em cima da bandeira e os campos com pendência ficarão destacados com uma borda da mesma cor da bandeira conforme as duas figuras abaixo:

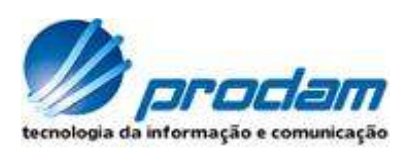

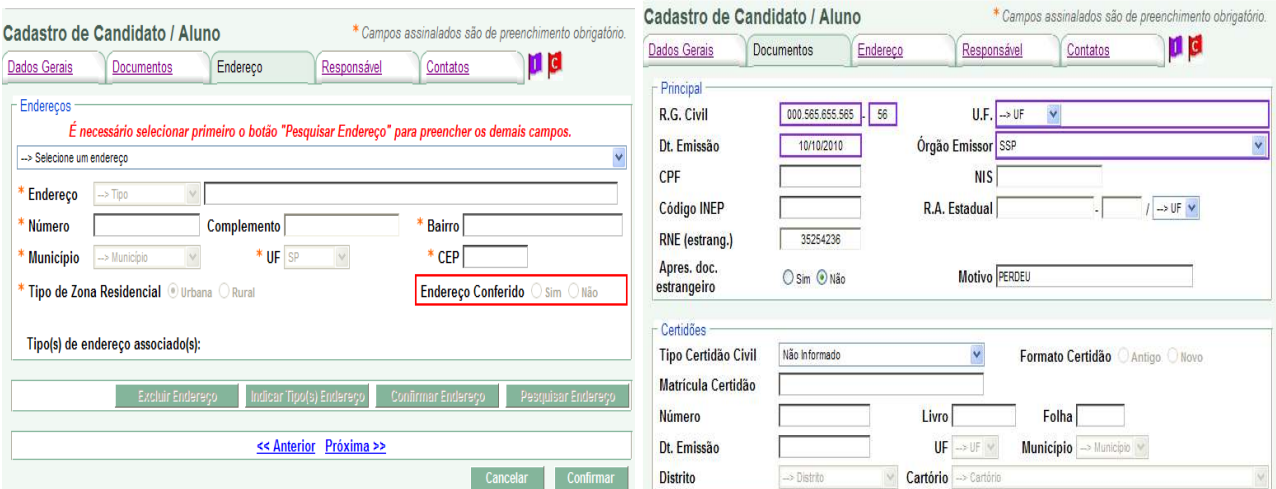

## **Pesquisar**

Apresenta uma relação de candidatos/alunos de acordo com o filtro utilizado.

## Cadastro de Candidatos / Alunos

\* Campos assinalados são de preenchimento obrigatório.

## **Candidatos / Alunos**

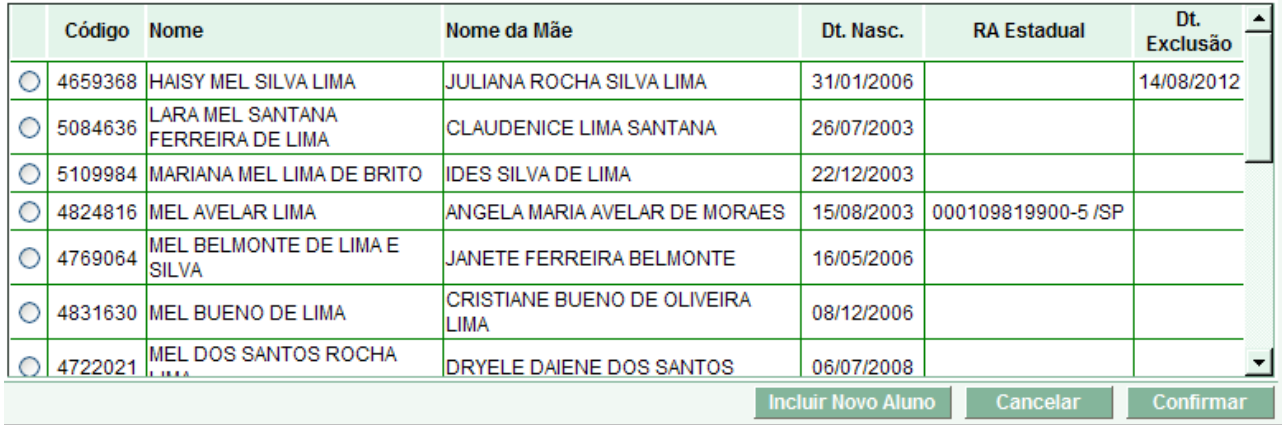

## **Relatório**

Possui as seguintes opções:

- Relatório Normal: apresenta os dados cadastrais do candidato/aluno de acordo com a opção selecionada.
- Formulário de Recadrastamento: apresenta um formulário com campos preenchidos com os dados do candidato/aluno e os mesmos campos em branco para posterior preenchimento manual.

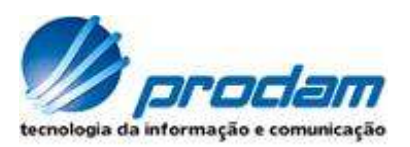

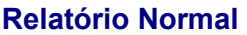

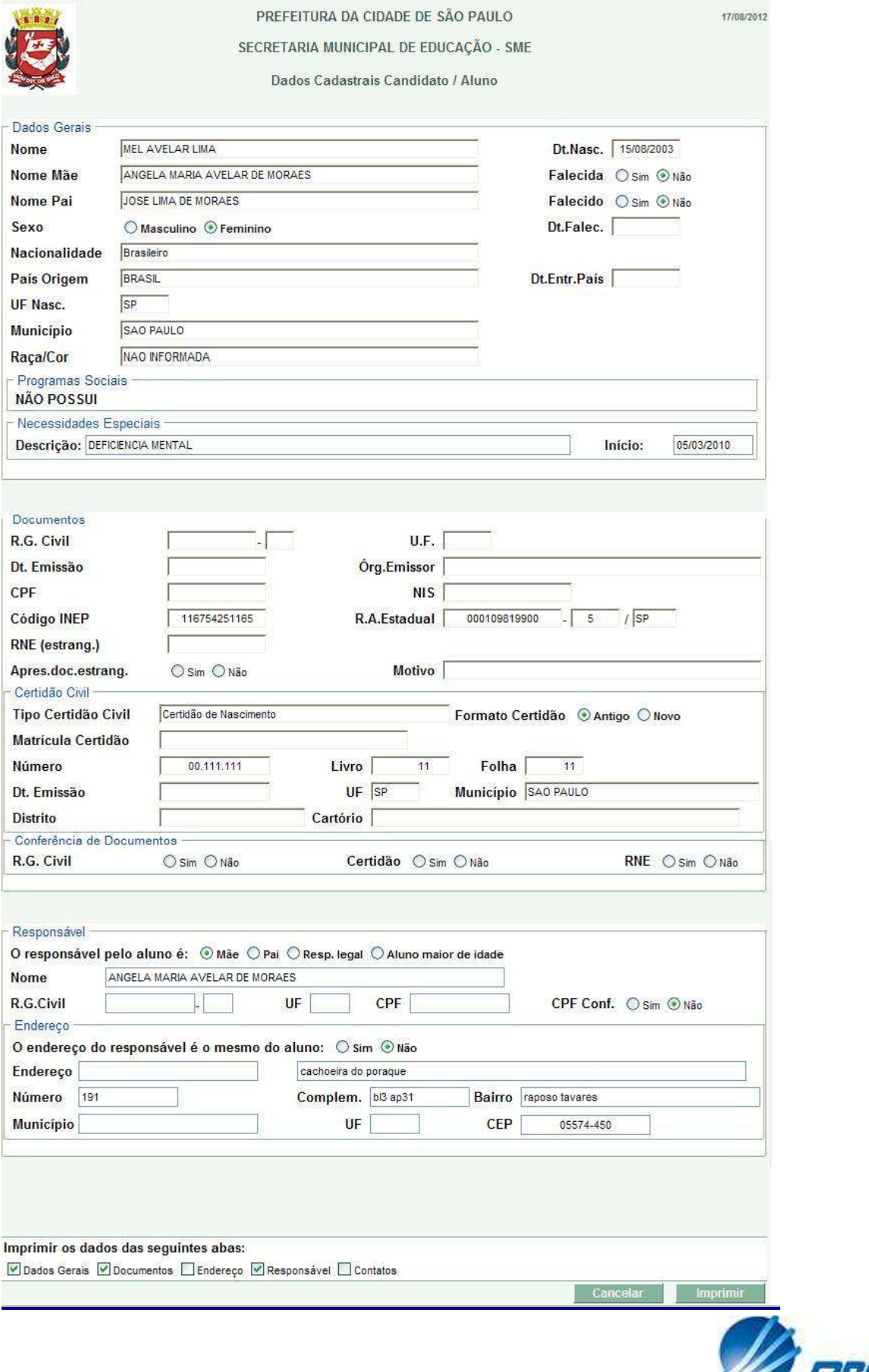

## **Formulário de Recadastramento**

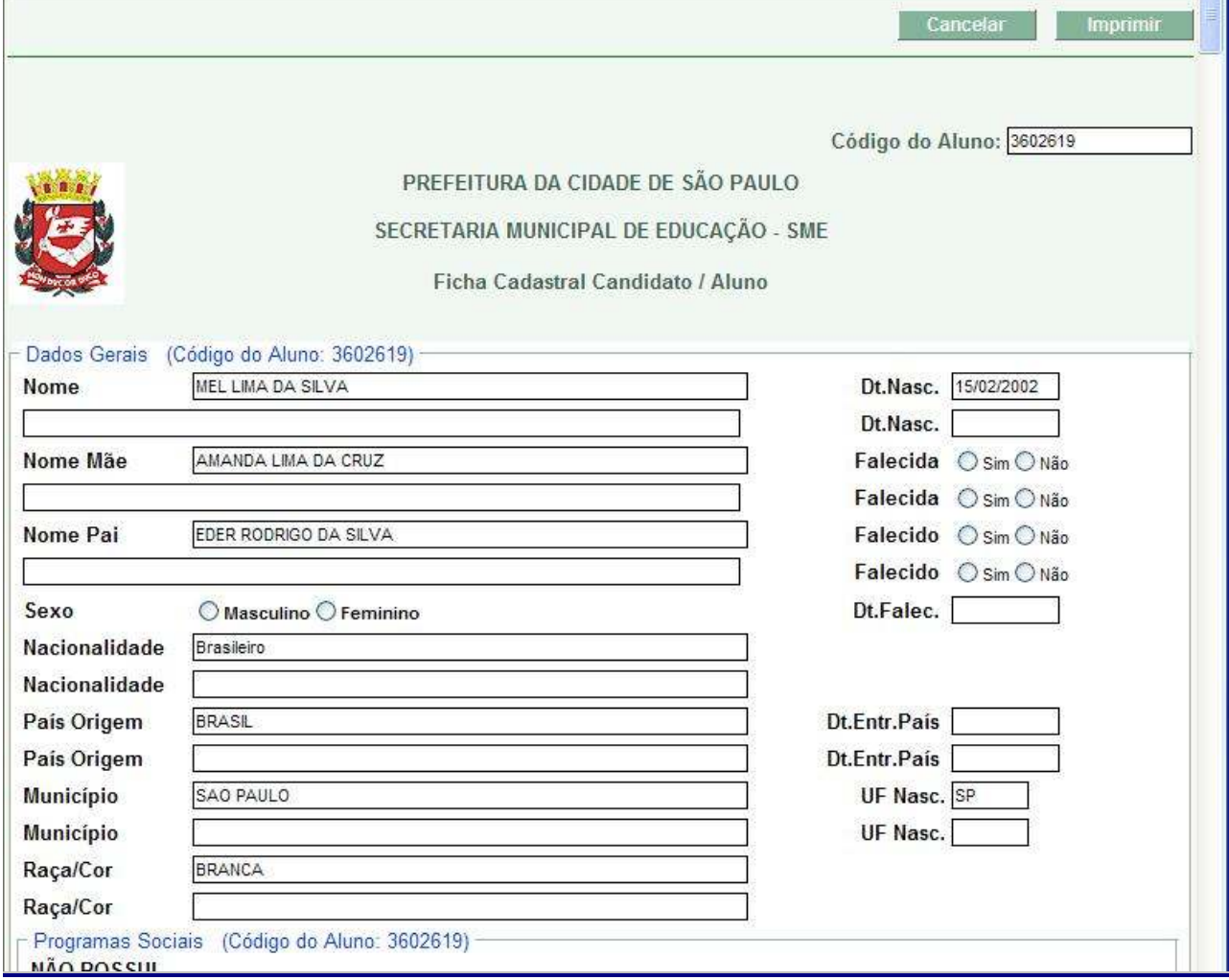

## **Alterar Dados chaves**

Permite alterar os dados chaves: nome do aluno, nome da mãe do aluno e data de nascimento do aluno. Esse botão só estará habilitado para uso geral no dia do cadastro, depois somente para o perfil SME.

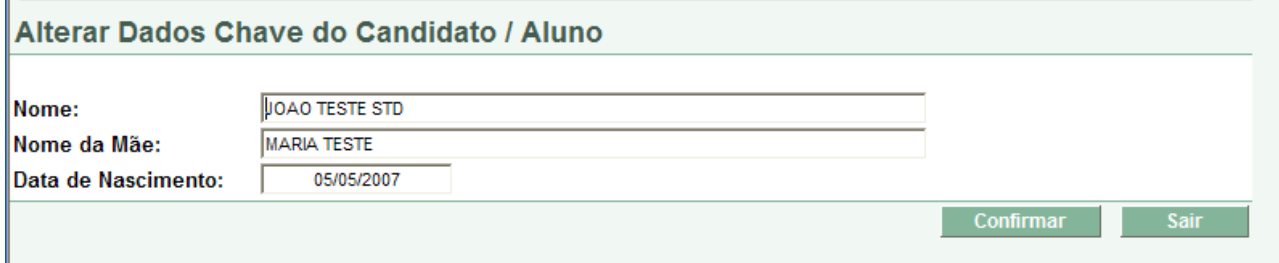

## **Excluir**

Permite a exclusão do candidato/aluno quando o cadastro estiver incorreto. Quando o

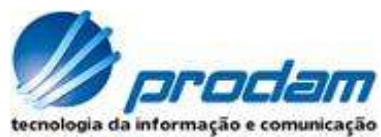

candidato/aluno possuir inscrição na compatibilização, a mesma também será excluída. O candidato/aluno não pode ter matrícula nem registro no histórico de matrícula e nem estar aguardando matrícula no processo de compatibilização. Para efetuar a exclusão de um candidato é necessário fazer a Pesquisa antes.

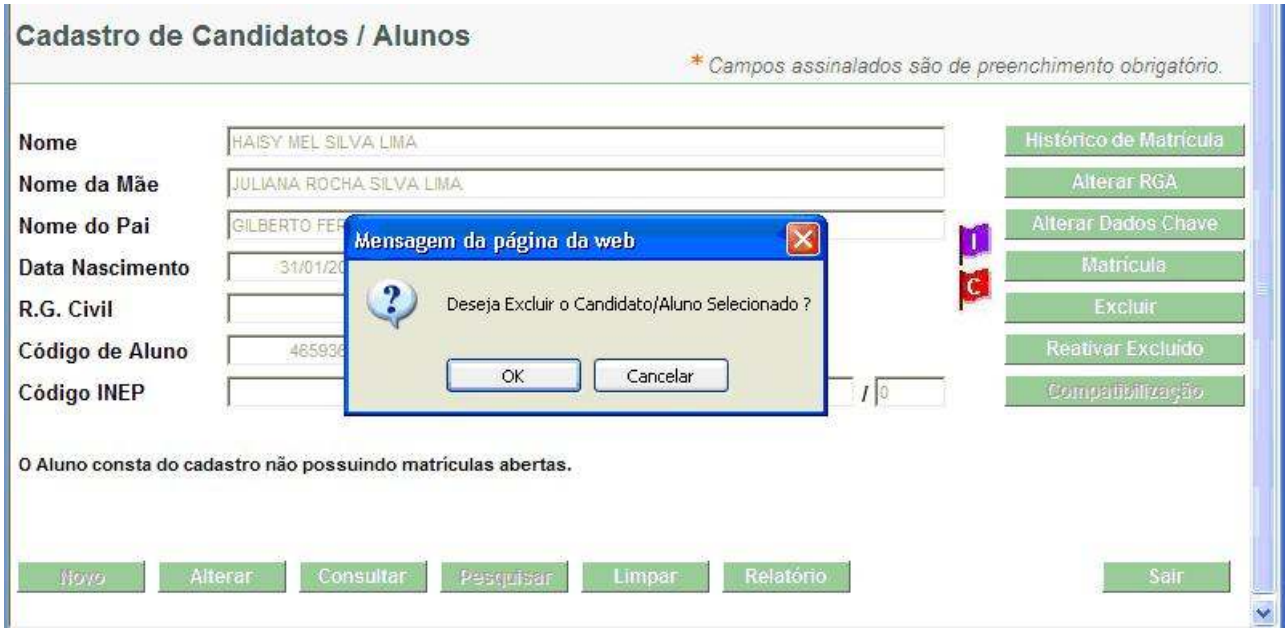

## **Reativar Excluído**

## Essa opção só poderá ser utilizada pela SME. Para reativar o candidato/aluno basta acessar o botão "Reativar Excluído" sem colocar nenhuma informação na tela.

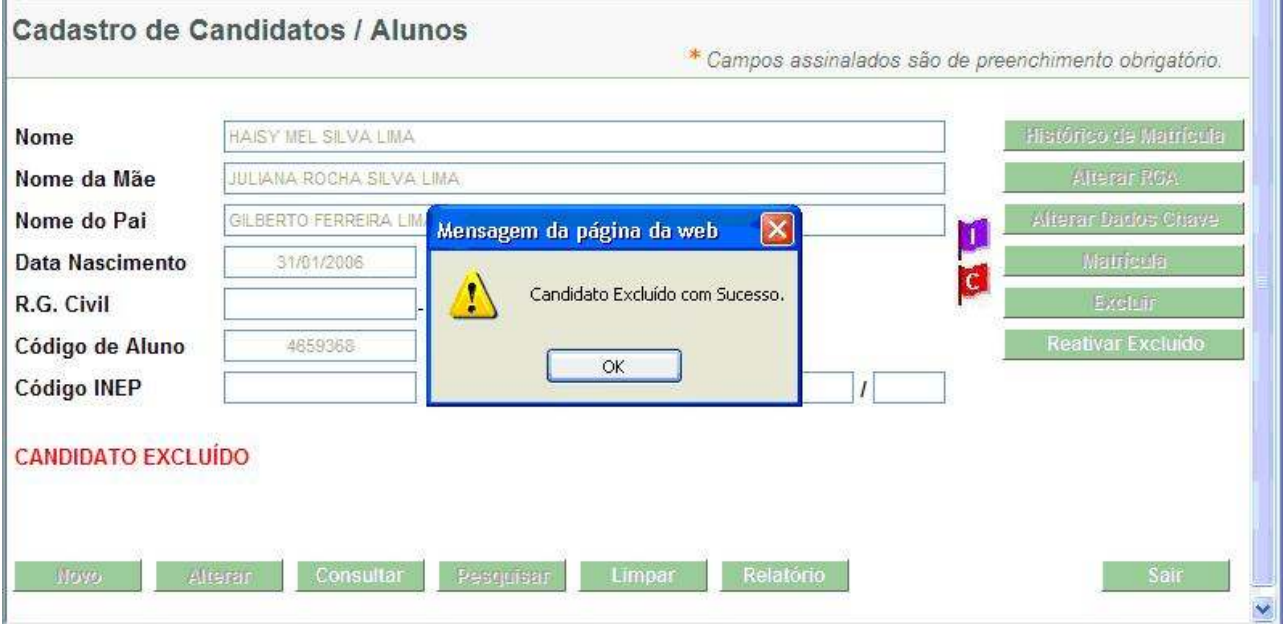

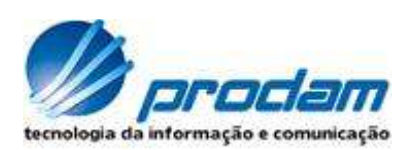

## Cadastro de Candidatos / Alunos

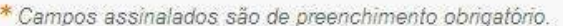

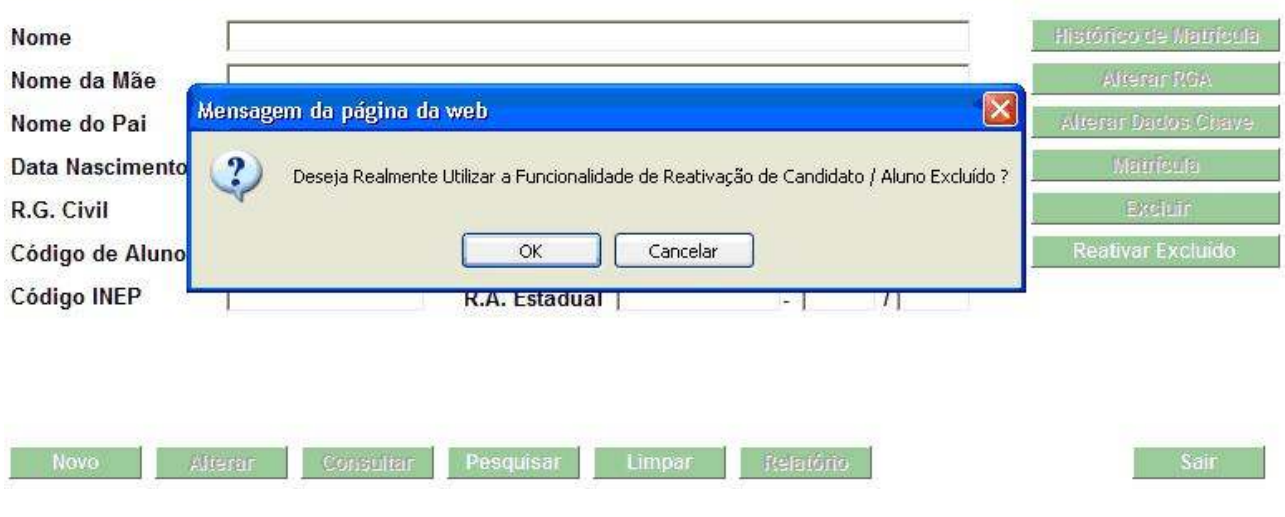

Reativar Candidato / Aluno Excluído

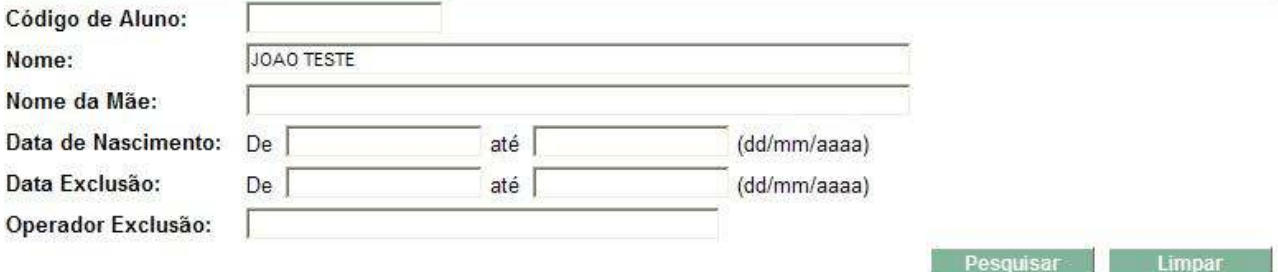

#### Os Alunos em verde já estão Ativos.

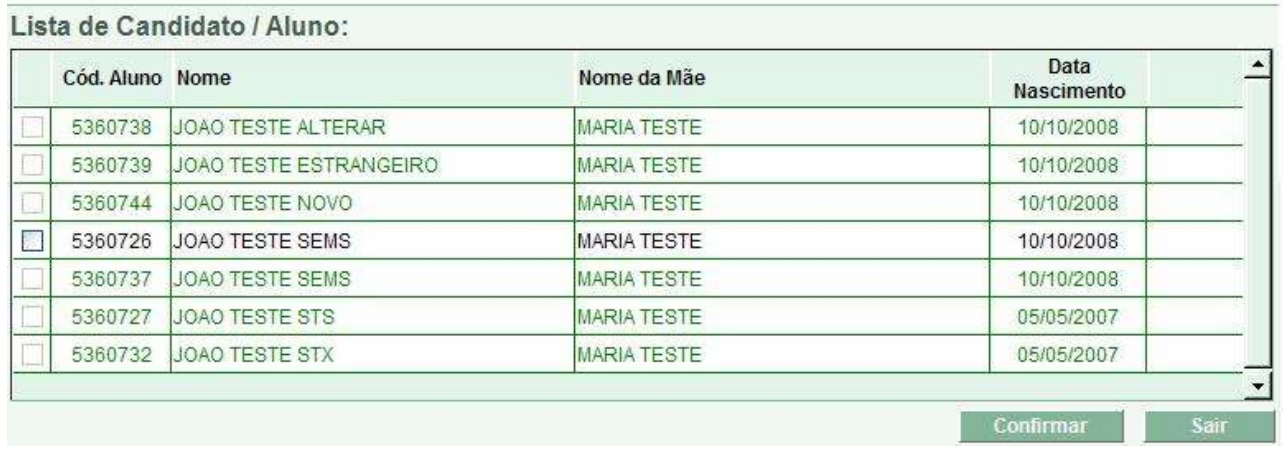

O sistema utiliza pesquisa fonética nos campos "Nome" e "Nome da Mãe" na busca e apresenta uma lista de candidatos/alunos ativos ou excluídos para seleção. O candidato/aluno que estiver ativo não poderá ser selecionado.

Para Pesquisar um candidato/aluno preencha o campo "Nome" ou "Nome da Mãe" e clique no botão "Pesquisar".

Para reativar o candidato/aluno desejado basta selecionar e clicar no botão "Confirmar".

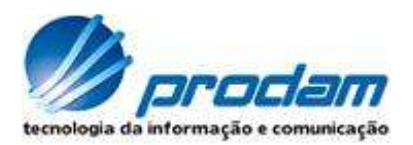

COMPATIBILIZAÇÃO

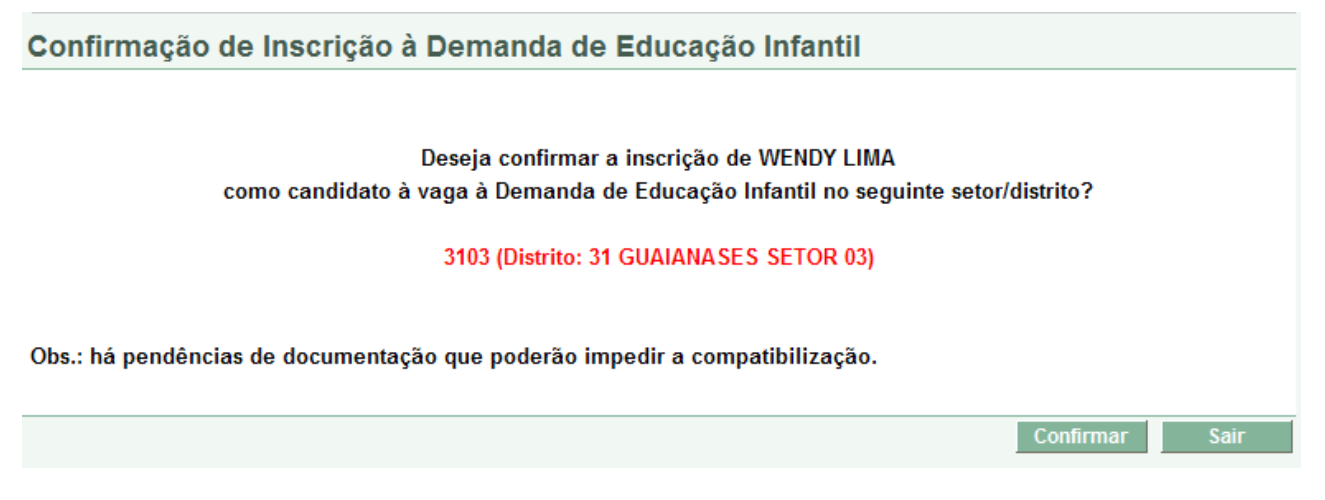

O botão "Compatibilização" ficará visível quando a escola do operador do sistema for de educação infantil e o candidato/aluno tiver idade compatível.

Quando o candidato/aluno com idade compatível não possuir inscrição na compatibilização e nem matrícula o botão "Compatibilização" permitirá realizar a inscrição e quando o candidato/aluno já possuir inscrição na compatibilização, o sistema permitirá acessar a tela "Cadastro de Candidatos – Demanda Infantil" para fazer a manutenção de sua inscrição.

Se na inscrição houver pendência de documentação que possa impedir a compatibilização o sistema avisará.

## Cadastro de Candidatos – Demanda Infantil

A tela de Cadastro de Candidatos – Demanda Infantil permite que as Escolas possam realizar a manutenção das inscrições de um candidato/aluno.

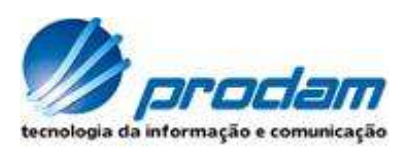

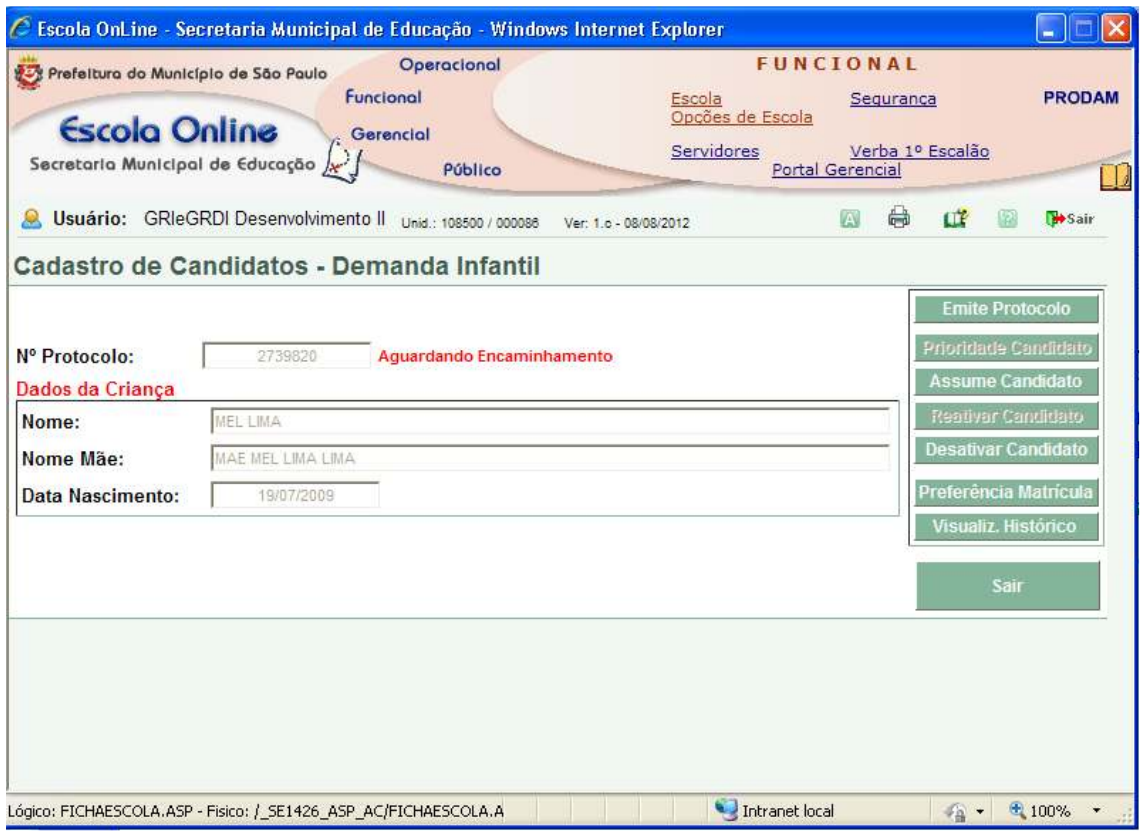

## Emite Protocolo

Permite a visualização e impressão do "Protocolo de Cadastro para Matrícula na Educação Infantil" para entrega ao responsável pelo candidato/aluno.

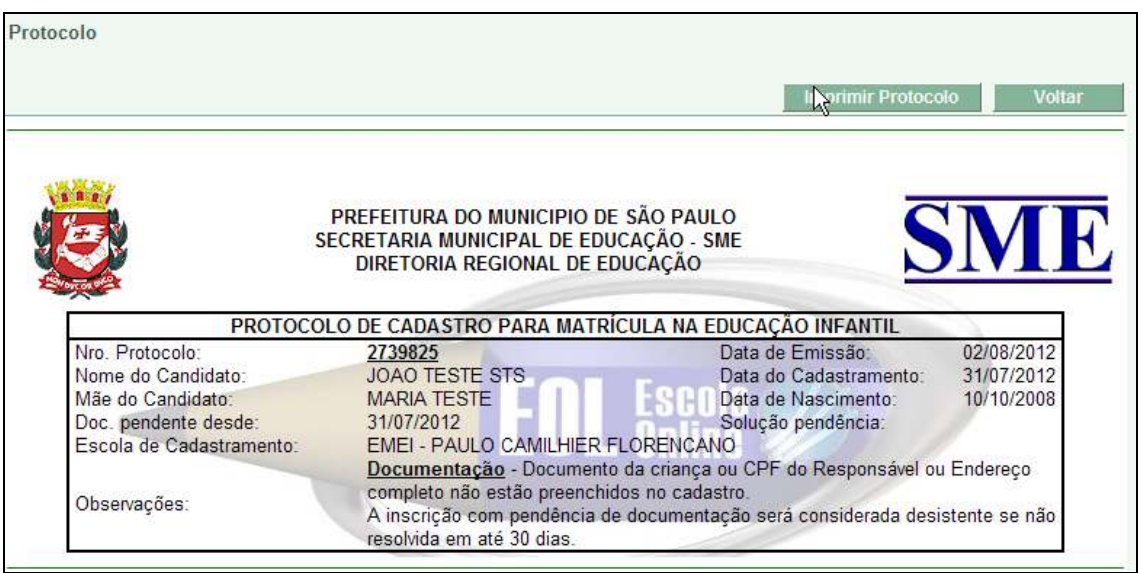

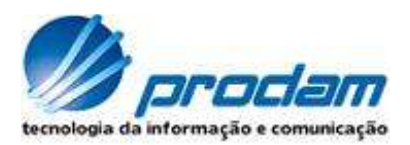

## Prioridade Candidato

Permite cadastrar ou alterar a prioridade de um candidato/aluno na compatibilização. Pode ser utilizado somente pela DRE.

Para incluir uma prioridade clique no botão "Incluir", selecione um tipo de prioridade, informe os dados correspondentes e clique no botão "Confirmar".

Para alterar uma prioridade clique no botão "Alterar", selecione um tipo de prioridade, informe os dados correspondentes e clique no botão "Confirmar".

Para excluir uma prioridade clique no botão "Excluir".

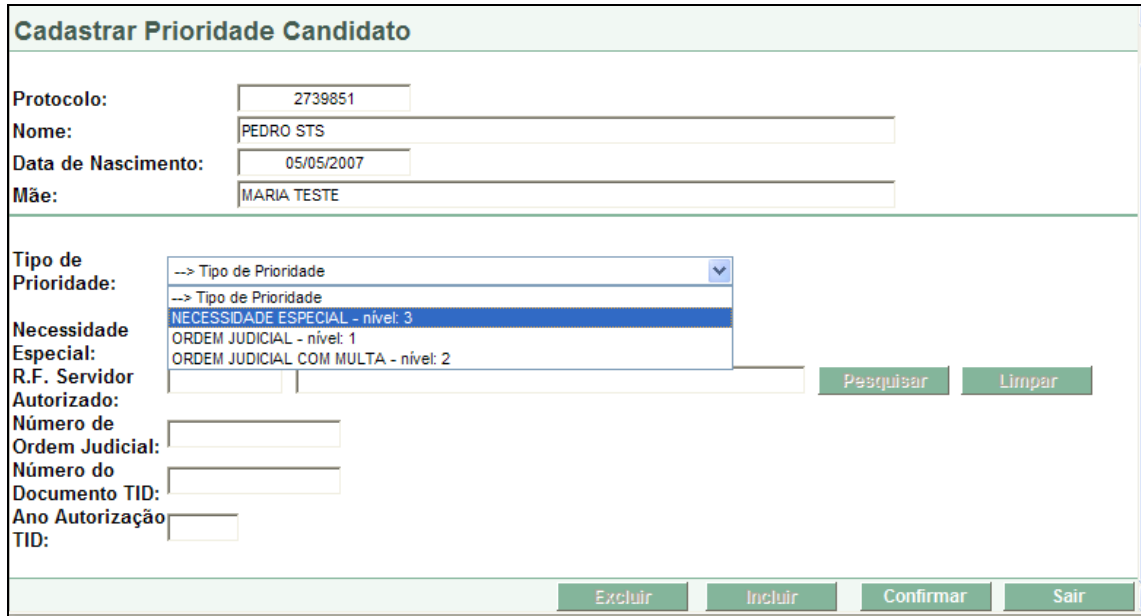

## Assume Candidato

Esse botão poderá ser utilizado somente por uma escola diferente da que fez a inscrição na compatibilização do candidato/aluno e permite que a mesma assuma-o antes do processo de compatibilização.

Se o candidato/aluno possuir preferência de matrícula, a mesma será descartada.

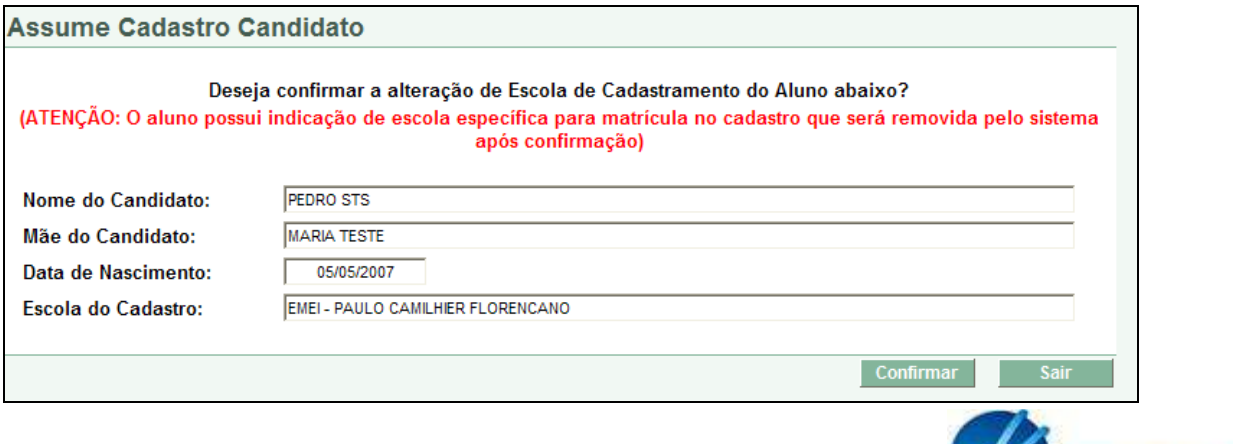

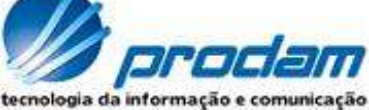

## Reativar Candidato

Esse botão poderá ser utilizado por uma escola para reativar a inscrição na compatibilização de um candidato/aluno quando a mesma estiver nas seguintes situações:

- Recusada;
- Desativada;
- Efetivada (sem matrícula aberta).

Quando o candidato/aluno é reativado o sistema verifica e renova a pendência de documentação.

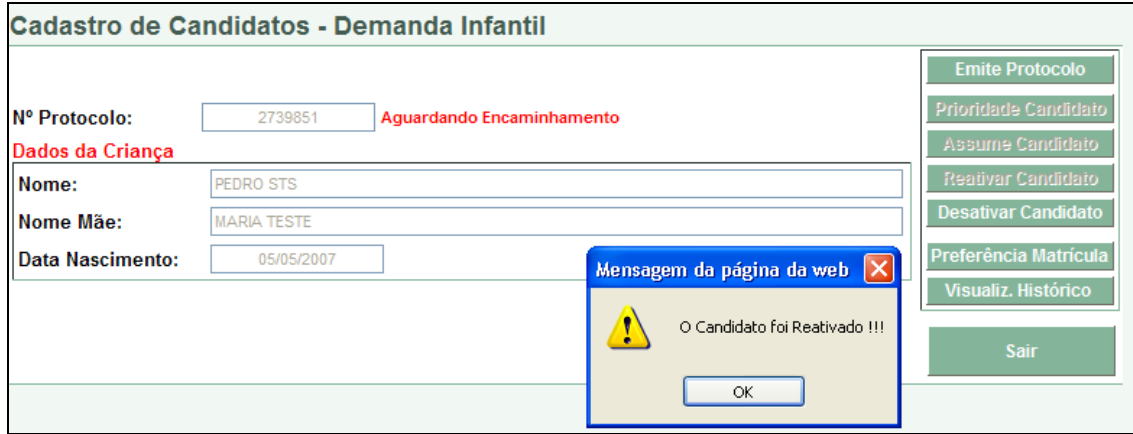

## Desativar Candidato

Esse botão será utilizado por uma escola para desativar a inscrição na compatibilização de um candidato/aluno.

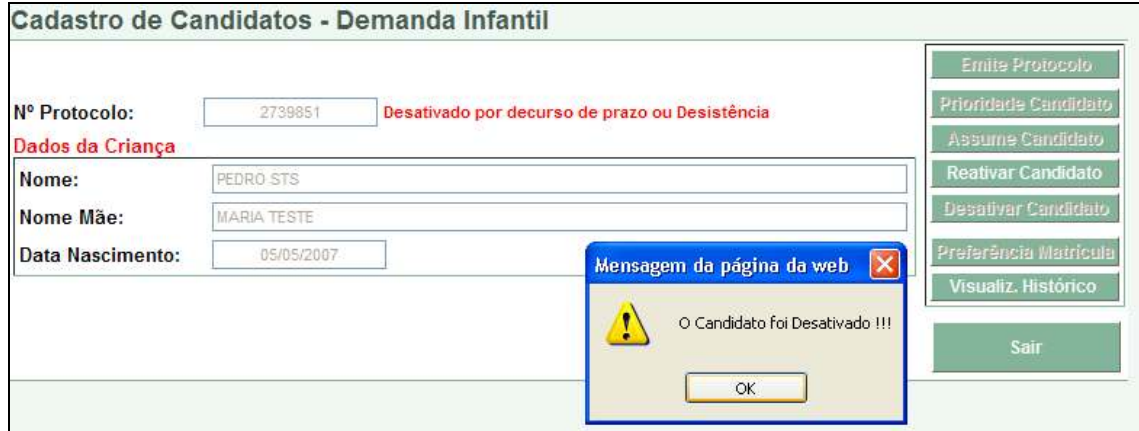

## Preferência de Matrícula

Esse botão só poderá ser utilizado antes do encaminhamento da inscrição do candidato/aluno para matrícula na escola.

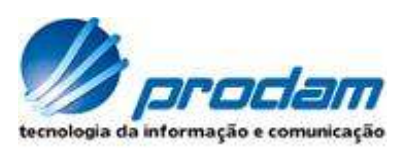

Permite a DRE/Escola definir um distrito/setor ou escola de preferência para a matrícula. Caso o candidato/aluno tenha entregado o protocolo de desistência assinado pelo responsável para o servidor da escola, o mesmo poderá escolher uma escola específica. Caso o candidato/aluno não tenha entregado o protocolo de desistência, o mesmo só poderá escolher o distrito/setor.

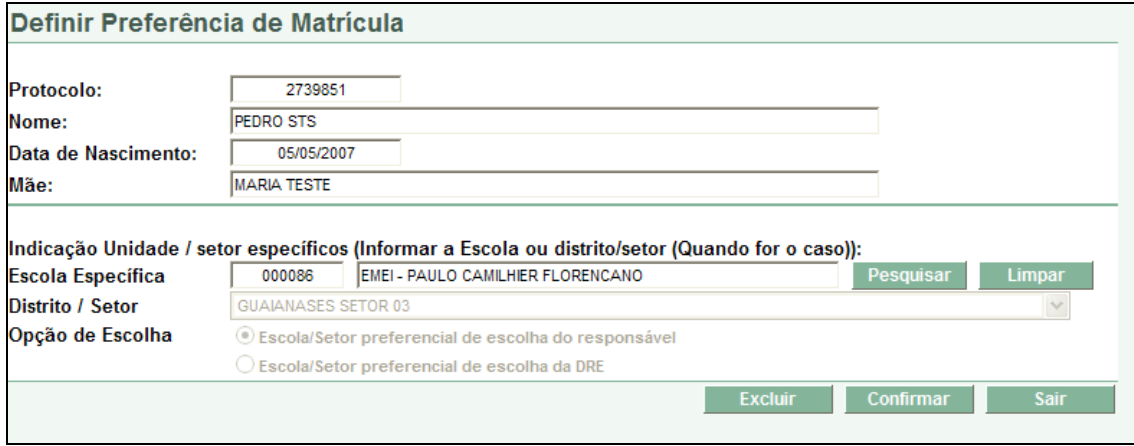

Quando o usuário do sistema for a escola, a "Opção de Escolha" será selecionada automaticamente com o valor "Escola/Setor preferencial de escolha do responsável" e quando o usuário for a DRE, a "Opção de escolha" ficará habilitada para seleção.

## Histórico - Compatibilização

Permite visualizar o histórico da inscrição do candidato/aluno no processo de compatibilização.

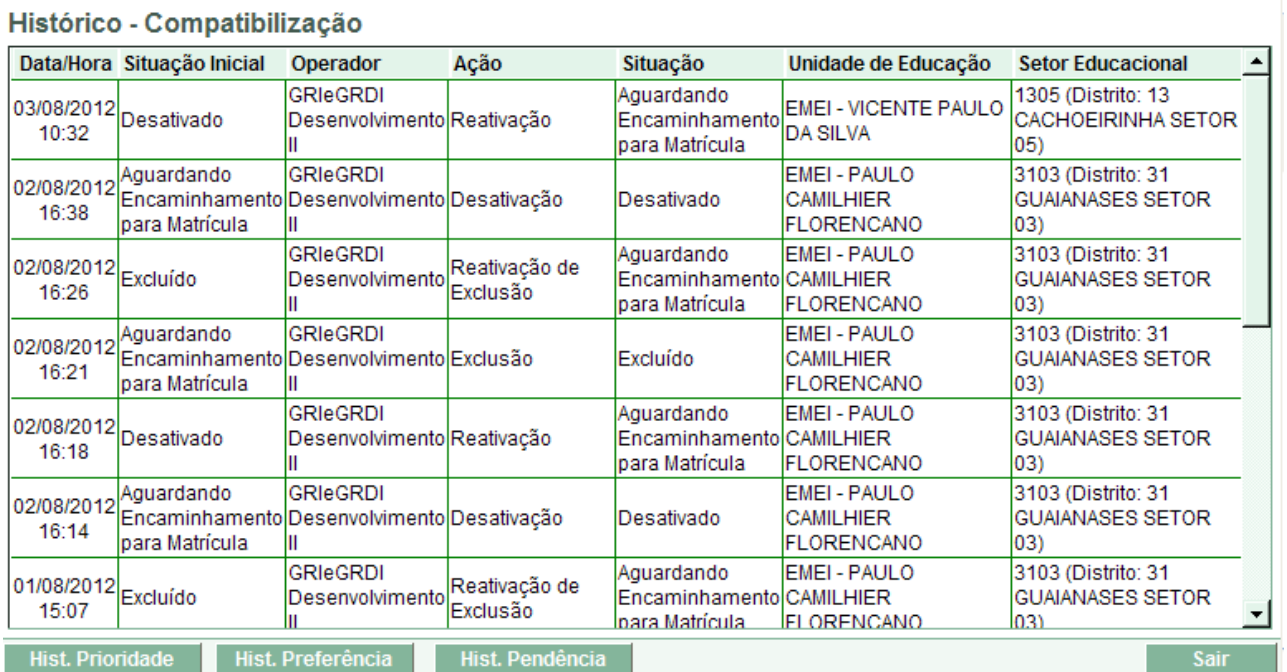

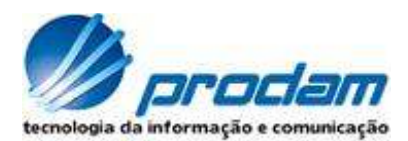

## Consultar Encaminhamentos por Escola

A Chamada desta aplicação ocorre pelo caminho Menu Funcional – Opções de Escola – 2. Candidatos/alunos – 2.3 Consultas – 2.3.1 Enc. Demanda Inf. Essa tela apresenta todos os candidatos/alunos encaminhados por escola.

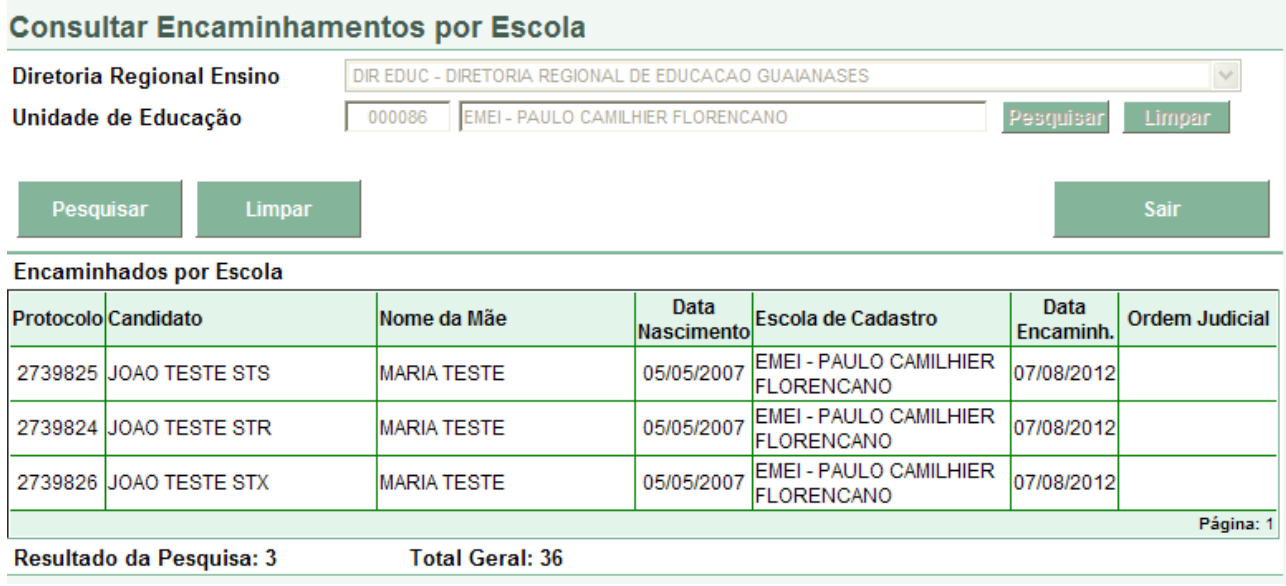

## Liberação de Candidato com Pendência

A Chamada desta aplicação ocorre pelo caminho Menu Funcional – Escola – Alunos – Compat. e Rematrícula Inf. – Liberação de Pendência. Essa tela é utilizada somente pela DRE para desbloquear a pendência de documentação de um determinado candidato/aluno estrangeiro que não possui documento nacional.

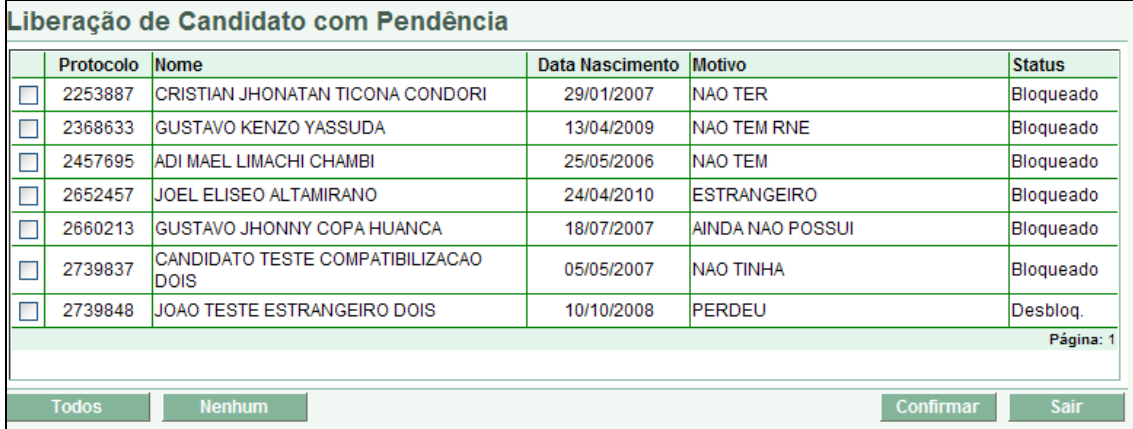

Depois de efetuado o desbloqueio o candidato/aluno não poderá mais ser bloqueado.

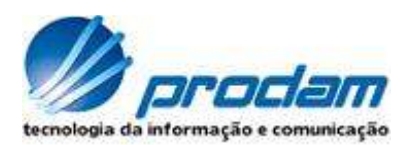

## Efetiva Matrícula - ESCOLA

A Chamada desta aplicação ocorre pelo caminho Menu Funcional – Opções de Escola – 2. Candidatos/alunos – 2.2 Matrícula – 2.2.1 Efetiva Matrícula.

Essa tela será utilizada pela Escola para Recusar ou Efetivar uma Matrícula de candidatos/alunos inscritos na compatibilização.

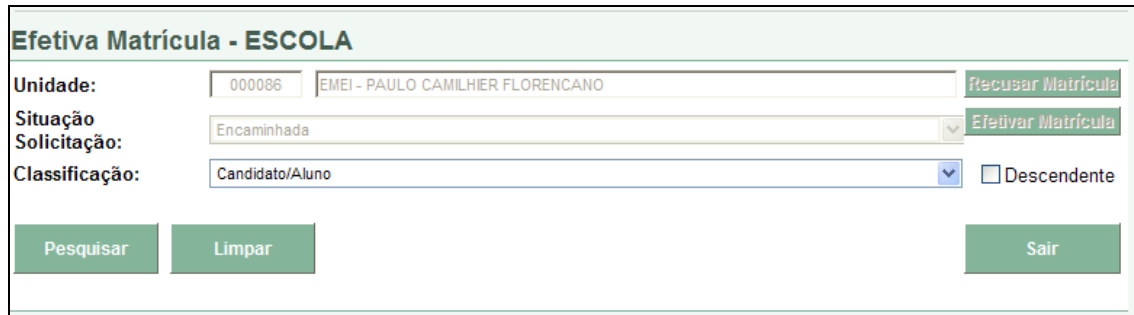

Para pesquisar os candidatos/alunos é possível escolher um tipo de ordenação.

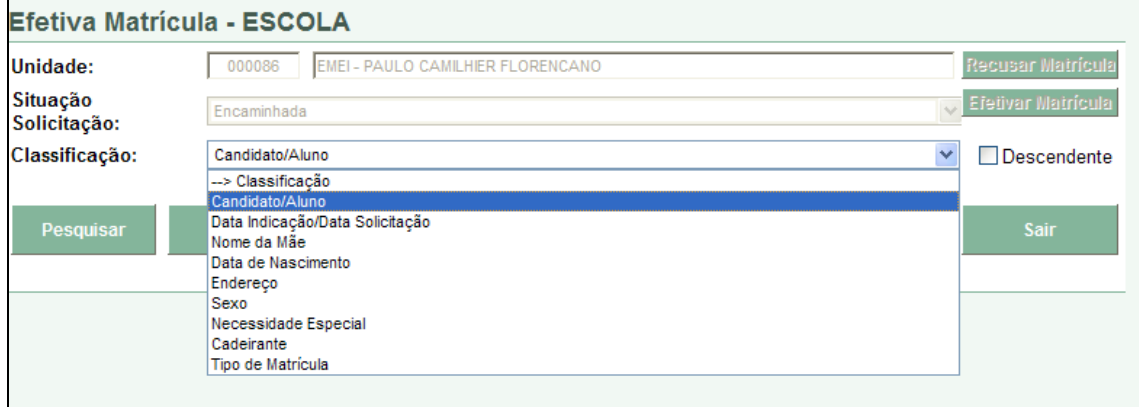

Para Recusar ou Efetivar a matrícula é necessário selecionar o(s) candidato(s)/aluno(s) e clicar no botão desejado.

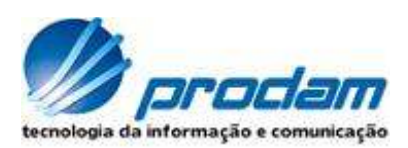

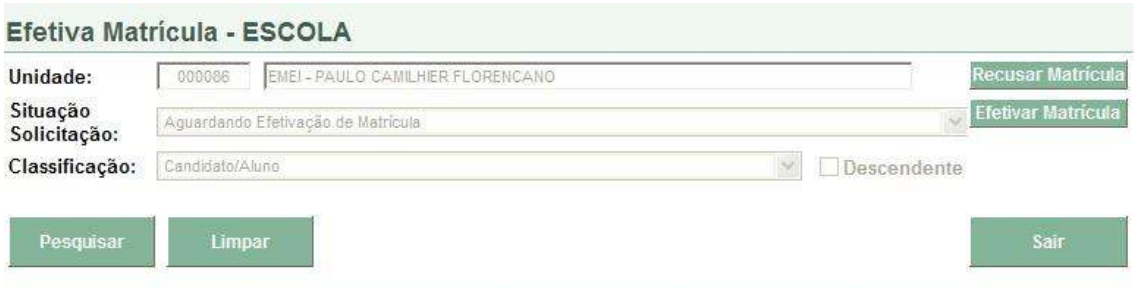

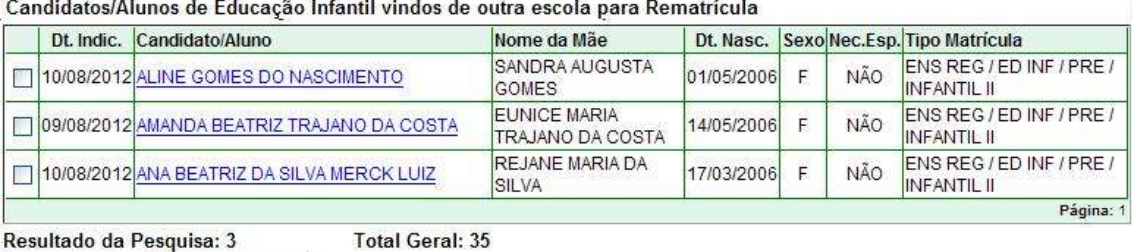

#### Candidatos/Alunos encaminhados através do processo de compatibilização para Matrícula

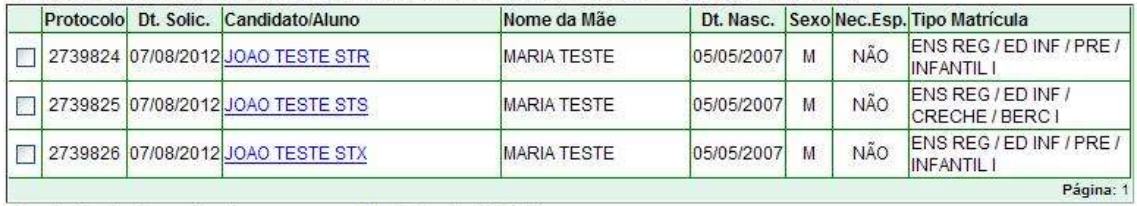

Resultado da Pesquisa: 3 Nenhum

Todos

Total Geral: 136237

## **Recusar Matrícula**

Todos Nenhum

Essa tela apresentará todos os candidatos/alunos selecionados anteriormente. Múltiplos candidatos/alunos poderão ser selecionados.

Caso o candidato/aluno não seja de educação infantil o sistema exibirá uma mensagem impedindo a recusa.

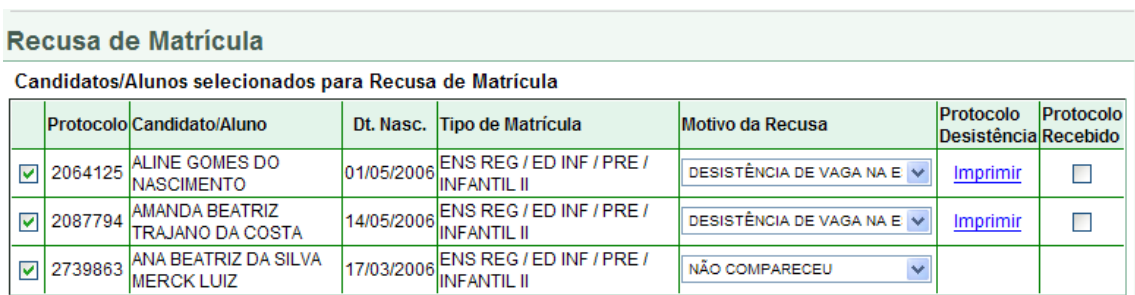

\* Ao assinalar o campo "Protocolo Recebido", declaro que recebi o protocolo de desistência de matrícula assinado pelo responsável.

**Operador GRIeGRDI Desenvolvimento II** 

**Nenhum** Confirmar Todos Sair

#### Motivo da recusa poderá ser por:

• Desistência de vaga na escola em questão;

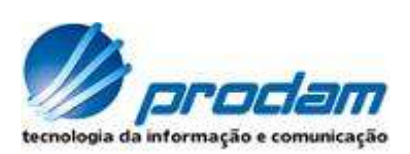

#### • Não compareceu.

Quando o motivo da recusa for "Desistência de vaga na escola em questão" será possível imprimir o "Protocolo de Desistência" para entrega ao responsável pelo candidato/aluno.

O campo "Protocolo Recebido" assinalado simboliza que o responsável pelo candidato/aluno entregou o protocolo de desistência assinado para escola. Essa informação só é gravada quando o botão "Confirmar" for acionado.

Segue abaixo um exemplo de protocolo de desistência.

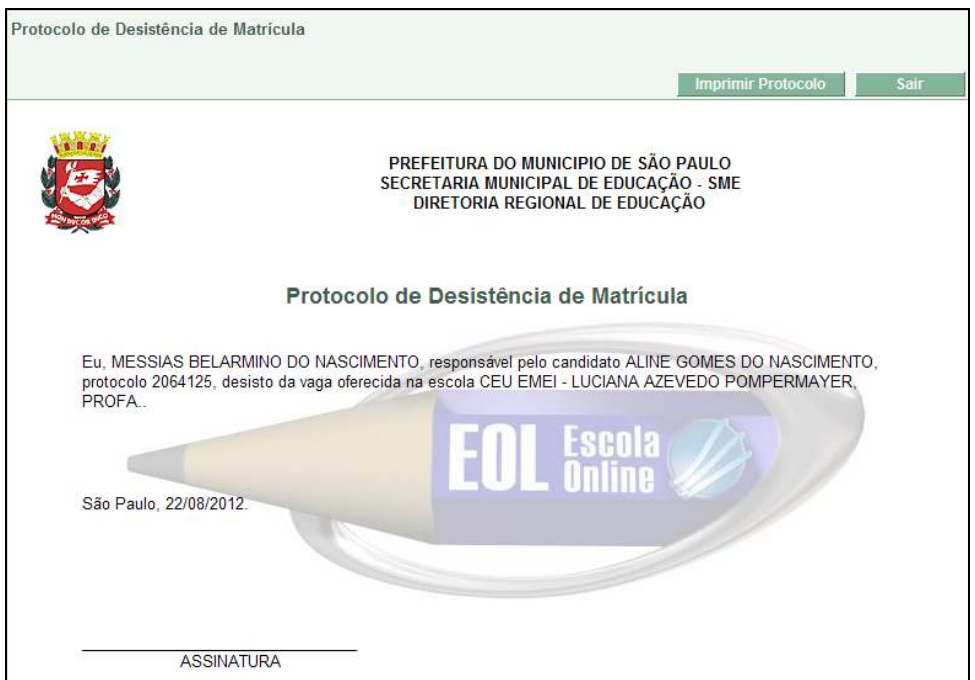

## **Efetivar Matrícula**

Essa tela apresentará o candidato/aluno selecionado anteriormente. Será permitido selecionar um único candidato/aluno por vez.

Para efetivar a matrícula basta selecionar o filtro, escolher a turma e clicar no botão "Confirma Matrícula".

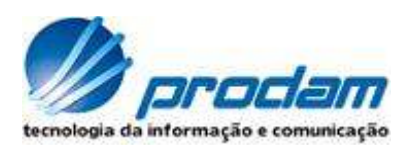

## Nova Matricula Seriada

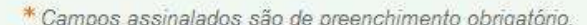

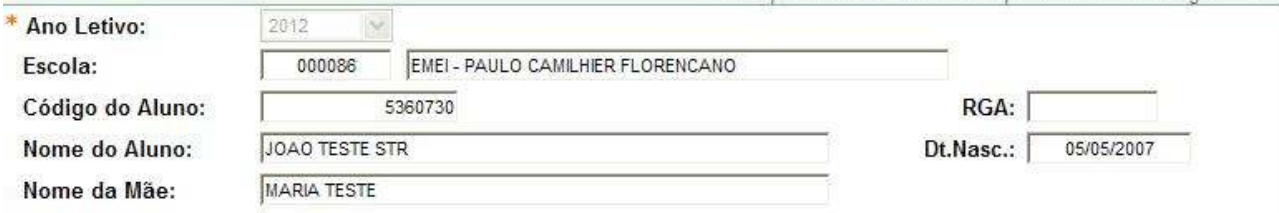

Verifica se há Vagas para a Série de Matrícula:

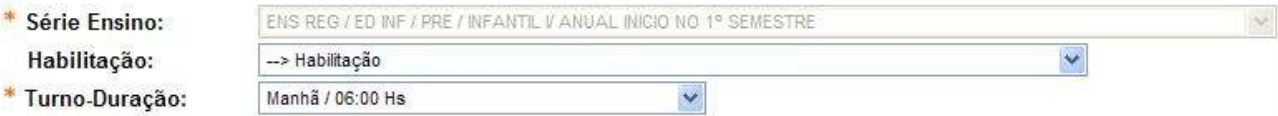

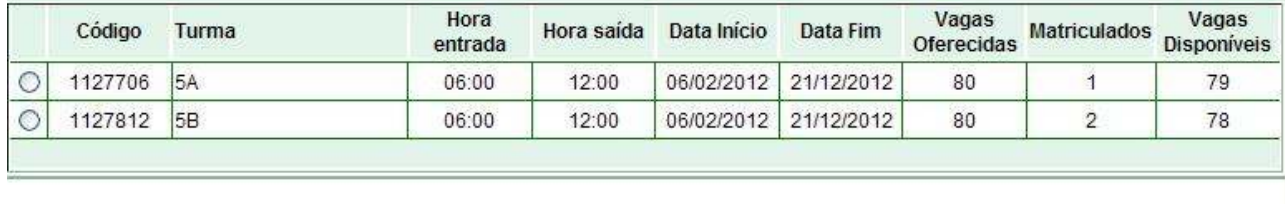

#### Confirma Matrícula

Sair

## Rematrícula de Educação infantil em Outra Escola - Indicar

A Chamada desta aplicação ocorre pelo caminho Menu Funcional – Escola –

Alunos – Compat. e Rematrícula Inf. – Remat. Inf. Outra Escola.

Essa tela permitirá indicar os candidatos/alunos de educação infantil a rematricular na próxima série quando a escola atual não possuir a série de ensino subseqüente. Esse procedimento só poderá ser executado pela DRE dentro do período de rematrícula.

Será apresentado na pesquisa os candidatos/alunos que estejam nas seguintes situações:

- Matrícula em aberto;
- Ensino regular;
- Educação infantil;
- Situação ativa ou sem continuidade;
- Não pode ter inscrição em andamento na compatibilização para o próximo ano.

Para efetuar a pesquisa é necessário informar os campos: "Unidade", "Ciclo", "Série" e "Ano Letivo". É possível informar também a data de nascimento e ainda escolher o tipo de ordenação desejado clicando em "Classificação".

Para encaminhar o(s) candidato(s)/aluno(s) é necessário selecionar os alunos desejados e clicar no botão "Encaminhar Escola".

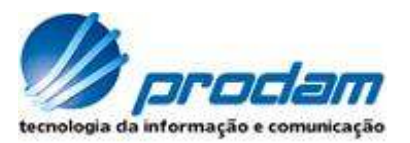

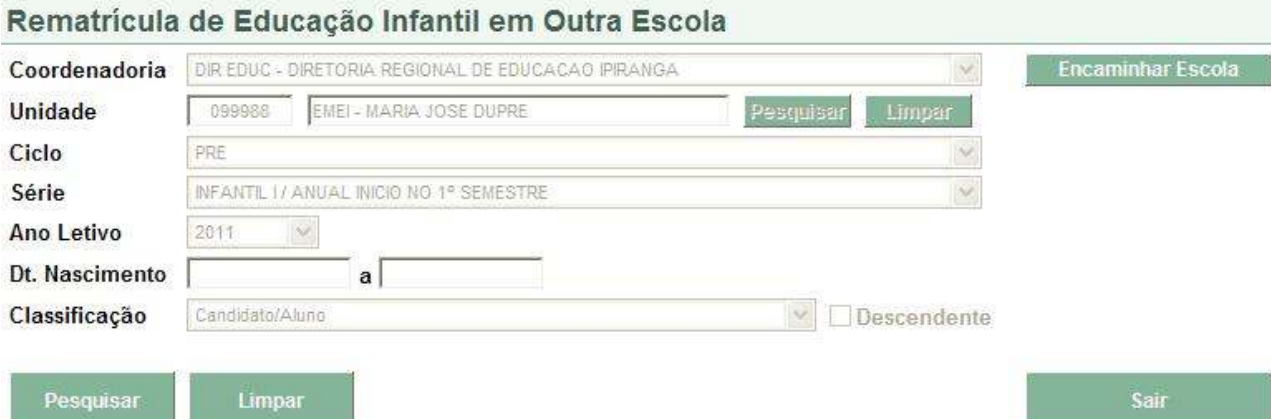

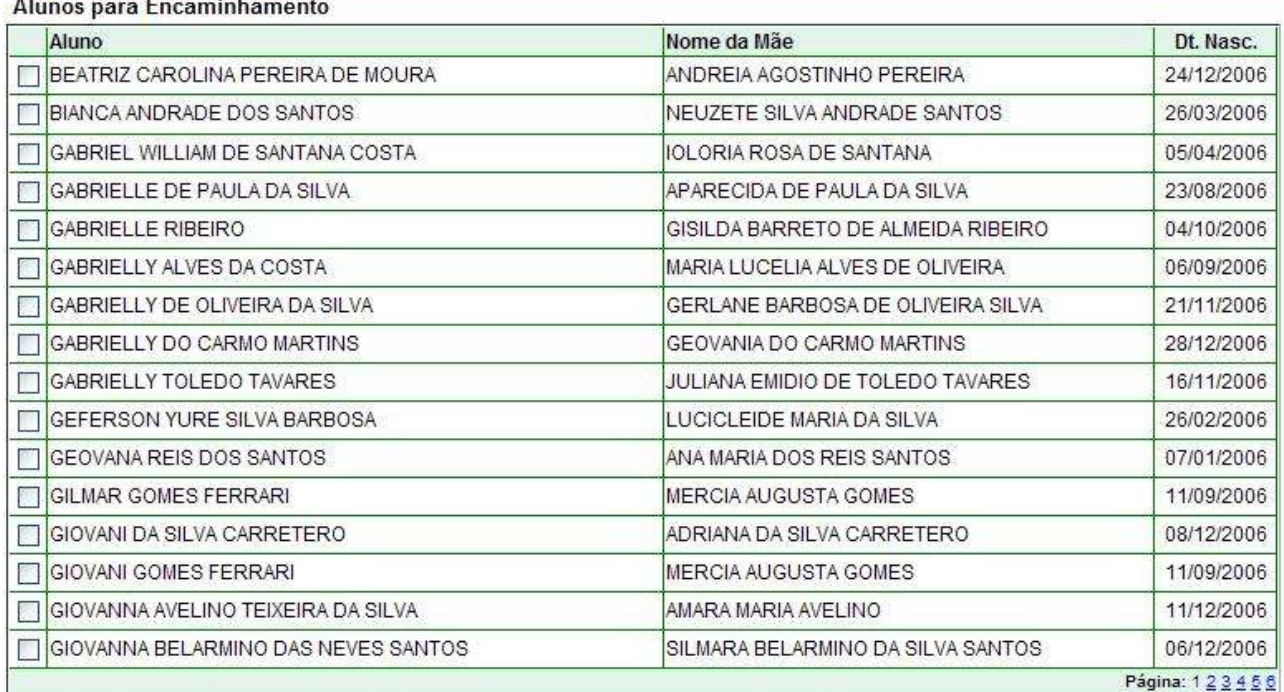

#### Total de Alunos para Encaminhamento: 282

Todos Nenhum

 $\overline{\phantom{a}}$ 

## Rematrícula de Educação infantil em Outra Escola - Encaminhar

Serão carregados todos os candidatos/alunos selecionados na tela anterior e com o ano letivo posterior já preenchido.

Para verificar quais escolas possuem turmas com vagas basta selecionar o "Setor Educacional". Para efetuar o encaminhamento é necessário selecionar o(s) candidato(s)/aluno(s), a escola desejada e clicar em "Confirmar".

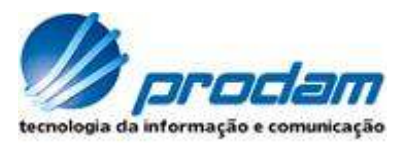

## Rematrícula de Educação Infantil em Outra Escola

2012

Ano Letivo para Matrícula: **Setor Educacional:** 

6802 (Distrito: 68 SACOMA SETOR 02)

 $\lor$ 

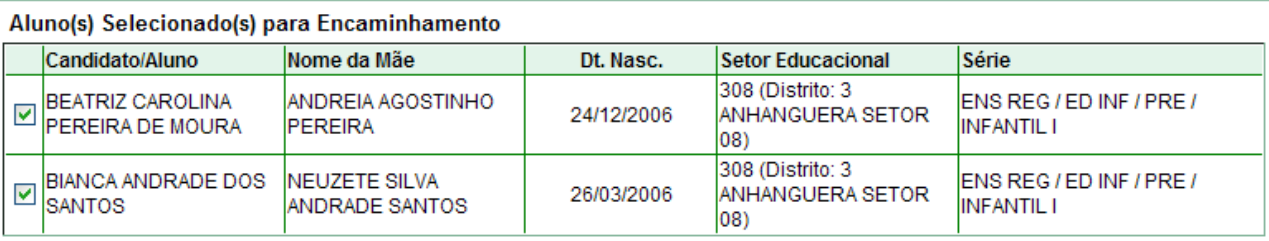

#### Escola(s) com Vaga no Setor Educacional Pesquisado

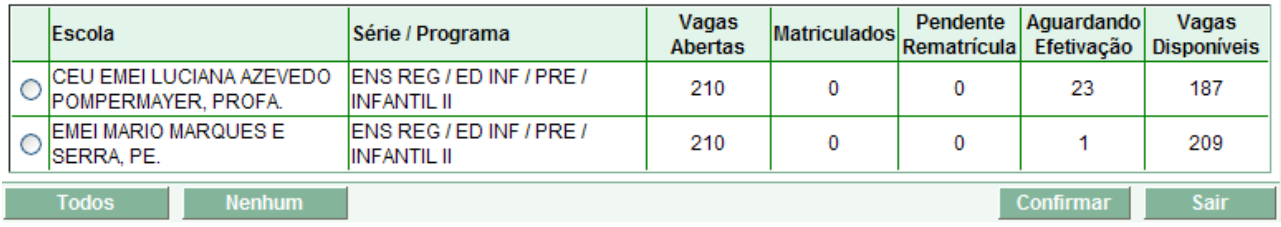

## Após o encaminhamento o sistema atualiza as informações da tela atual.

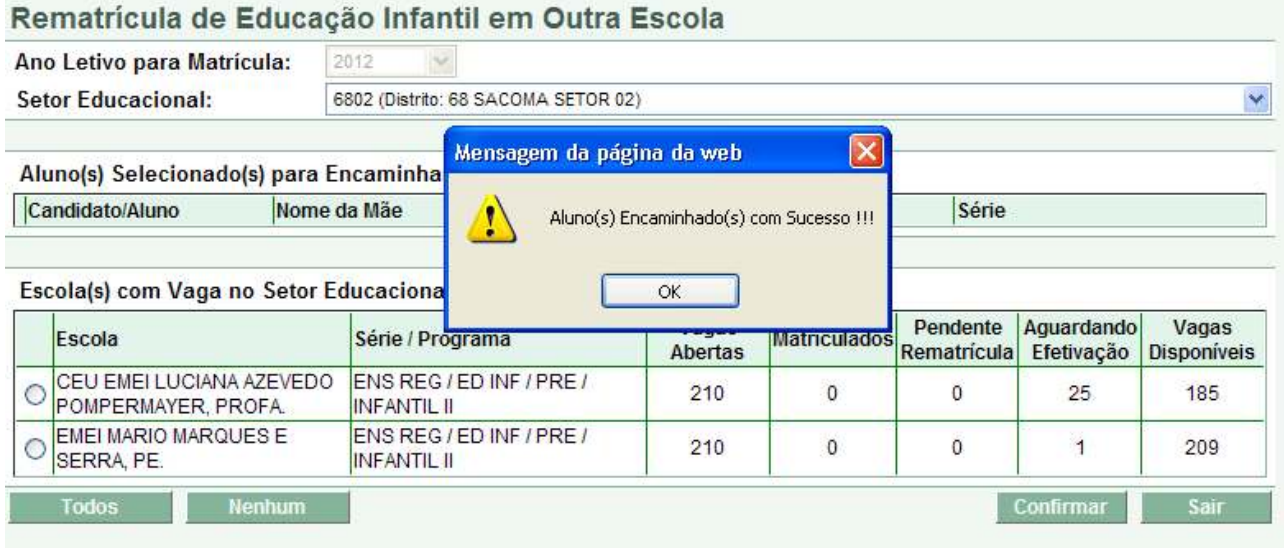

## MÓDULO MATRÍCULA DIRETA

## **Módulo Matrícula Direta**

Após cadastro do candidato/aluno é possível efetuar a Matrícula do mesmo em uma Escola / Turma de Escolarização e/ou Turma de Programa.

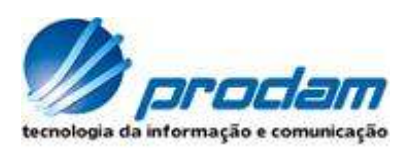

## A Chamada destas aplicações ocorre através da tela abaixo.

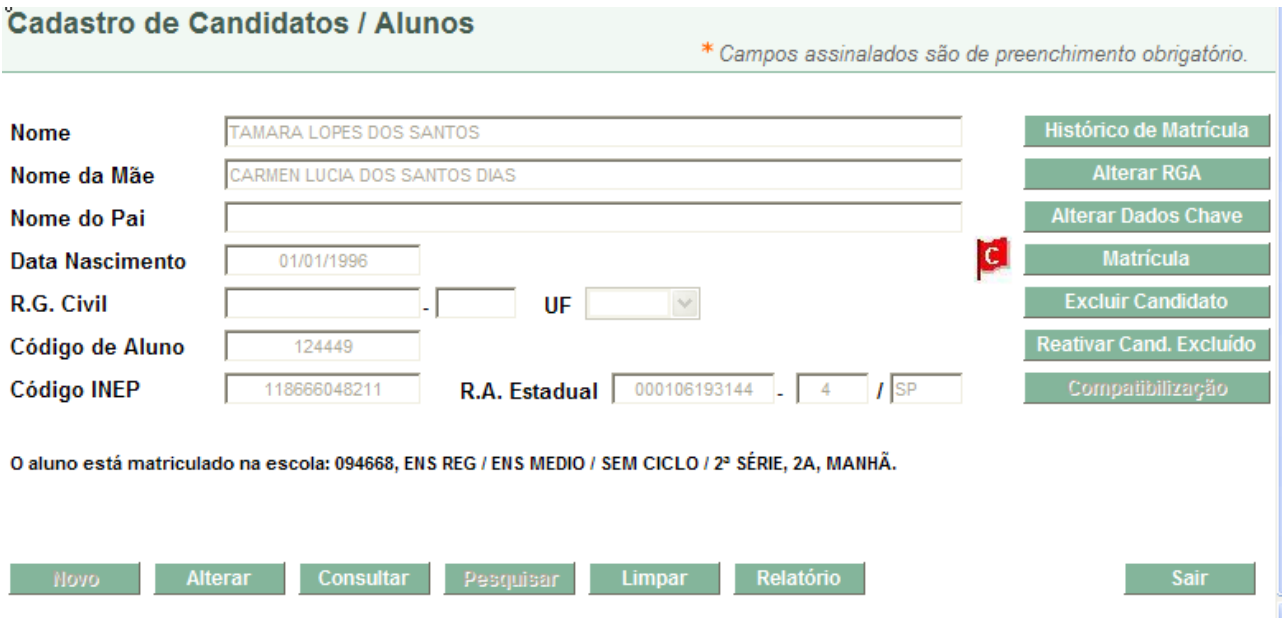

Após acionamento do botão: "Matrícula", é possível visualizar as Matrículas Abertas que o aluno possui, assim como efetuar NOVAS matrículas a partir dos botões específicos.

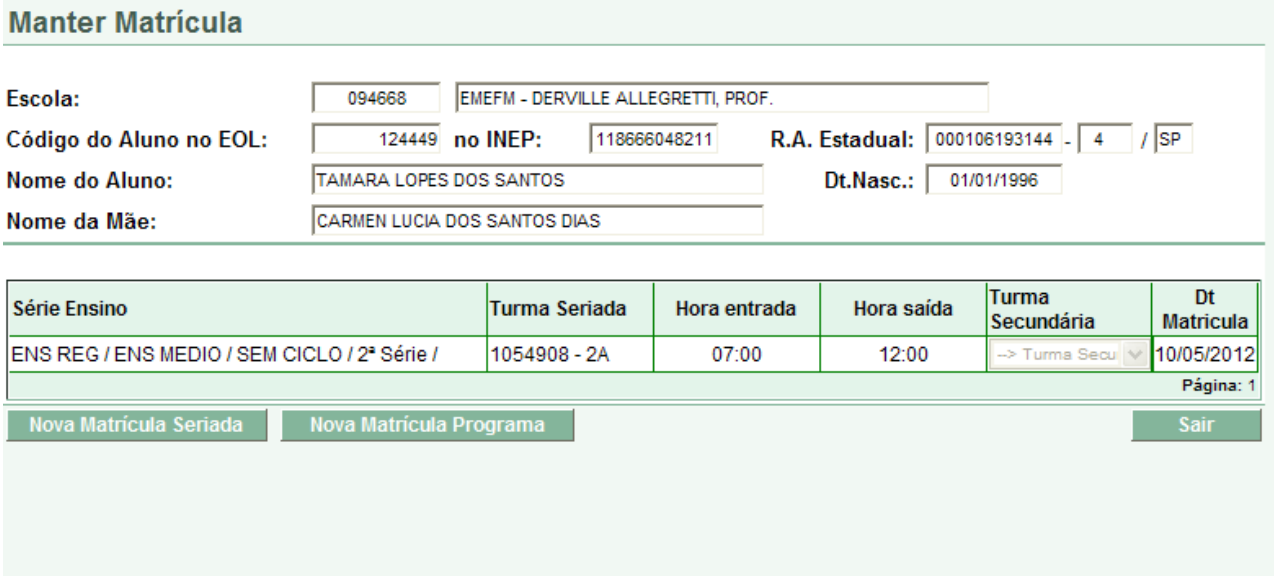

## Nova Matrícula Seriada

Após acionamento do botão: "Nova Matrícula Seriada", a Série Ensino (\*) / turno duração e a

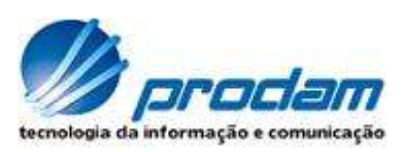

turma deverão ser selecionados e a partir destes diversas consistências são realizadas quando do acionamento do botão "Confirma Matrícula".

Esta aplicação é também acionada através das telas de Efetivação de Matrícula Compatibilizada. Neste caso a Série Ensino (\*) e os dados do aluno estarão preenchidos e não terão possibilidade de alteração. Quando da Confirmação desta Matrícula, a inscrição na compatibilização passa a ter a situação de Efetivado.

A Matrícula Seriada possui duas novas nomenclaturas, à saber:

- Matrícula Opcional
- Matrícula Concomitante

São Nomenclaturas particulares possíveis de uso por algumas escolas. Demais informações para as mesmas acionar a DRE.

Nota: Algumas consistências nesta aplicação possuem 2 níveis: DRE e Escola. A mensagem será para a Escola proibitiva, porém com informação de que a DRE tem possibilidade de efetuá-la.

As consistências com esta possibilidade referem-se a:

- Idade X Serie Ensino
- Série Ensino.

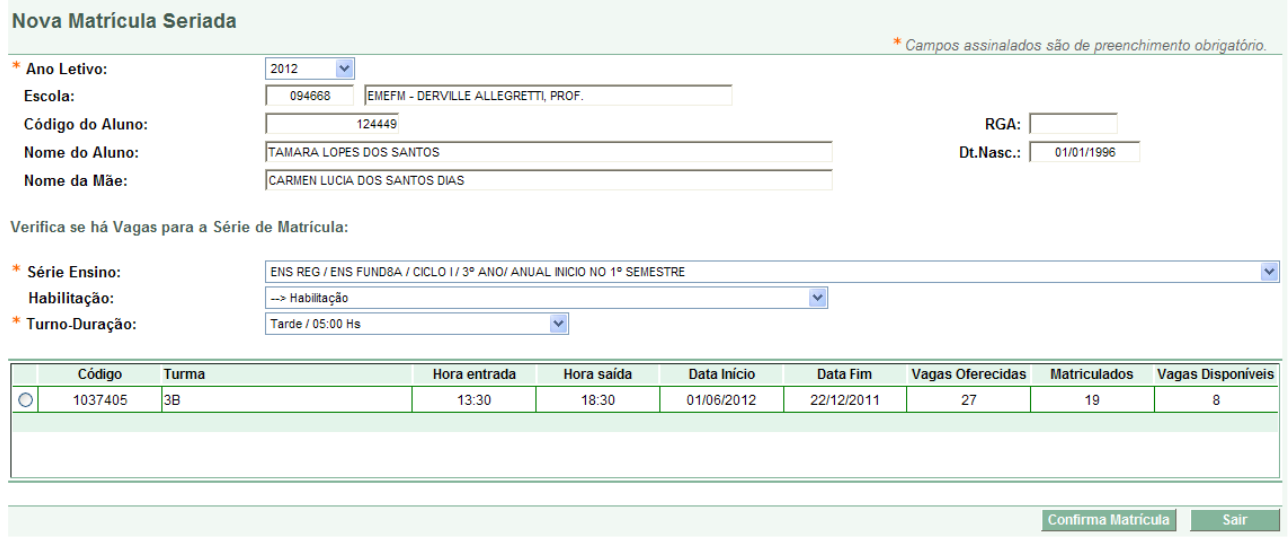

Exemplo de mensagem com a possibilidade de execução por parte da DRE.

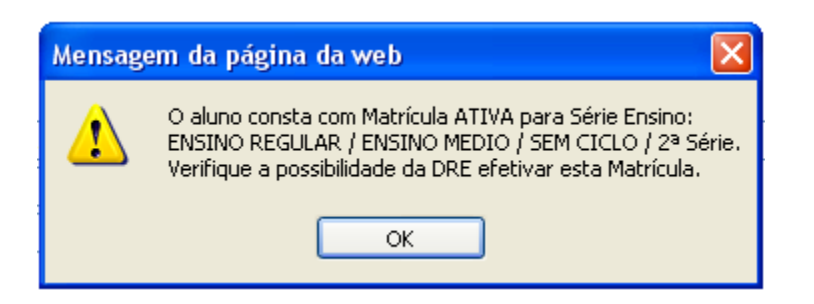

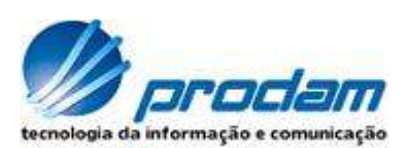

## Nova Matrícula Programa

Após acionamento do botão: "Nova Matrícula Programa", o programa/turno duração e a turma deverão ser selecionados e a partir destes diversas consistências são realizadas quando do acionamento do botão "Confirma Matrícula".

Diferentemente da Matrícula Seriada, esta aplicação possui somente um nível de consistência.

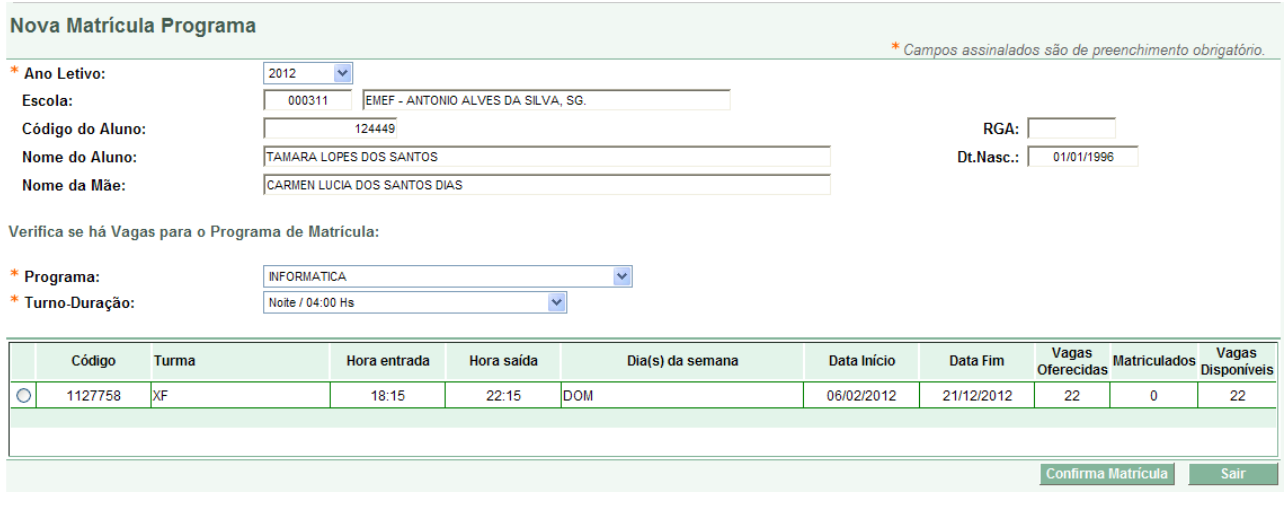

Aplicação Complementar à Matrícula - Altera RGA

Quando o aluno for novo em uma determinada Escola, o sistema ao efetivar uma Matrícula gerará uma linha referente ao nro do Registro Geral do Aluno (RGA) com conteúdo nulo. Este nro que é único para a Escola/Aluno, deverá ser posteriormente informado pela Escola através de aplicação específica, botão que se encontra na tela Cadastro de Candidatos/Alunos.

## Aplicações e Relatórios de Apoio à Matrícula

- Pesquisa Vagas por DRE e Escola, acionada através do Menu  $\rightarrow$  Turma. - Histórico de Matrícula, acionado através de botão na tela Cadastro de Candidatos/Alunos.

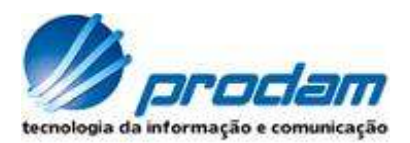

## MÓDULO MOVIMENTAÇÃO ALUNO

## Aplicação de Parâmetros

No módulo de Movimentação, há diversos parâmetros que são mantidos por SME e que objetivam evitar erros de execução de serviço.

SME deverá informar com antecedência as DRE's e consecutivamente as Escolas, a fim de que os serviços sejam passíveis de utilização através das aplicações do sistema.

## Exemplo de alguns:

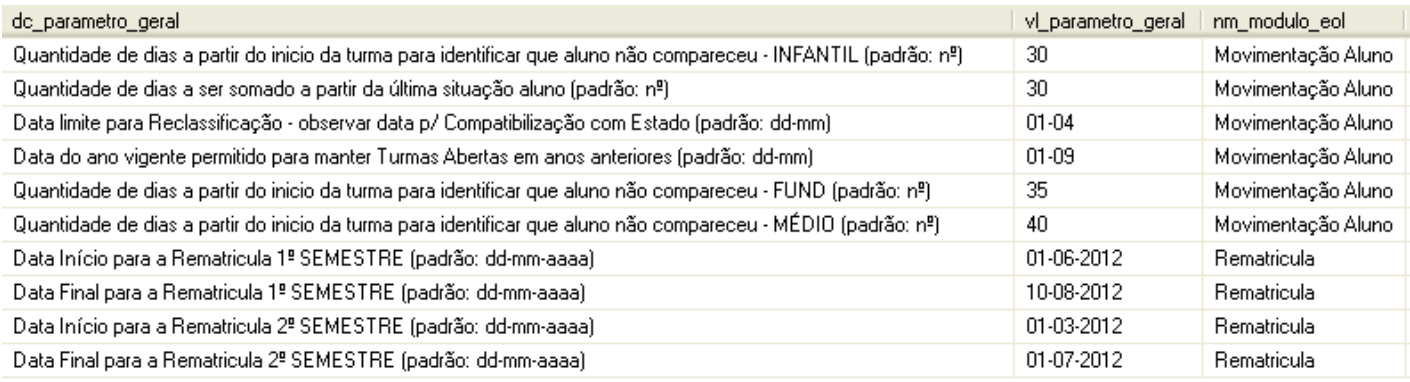

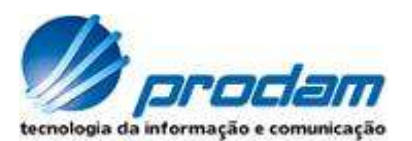

## Serviços chamados a partir da Aplicação Turma Escola:

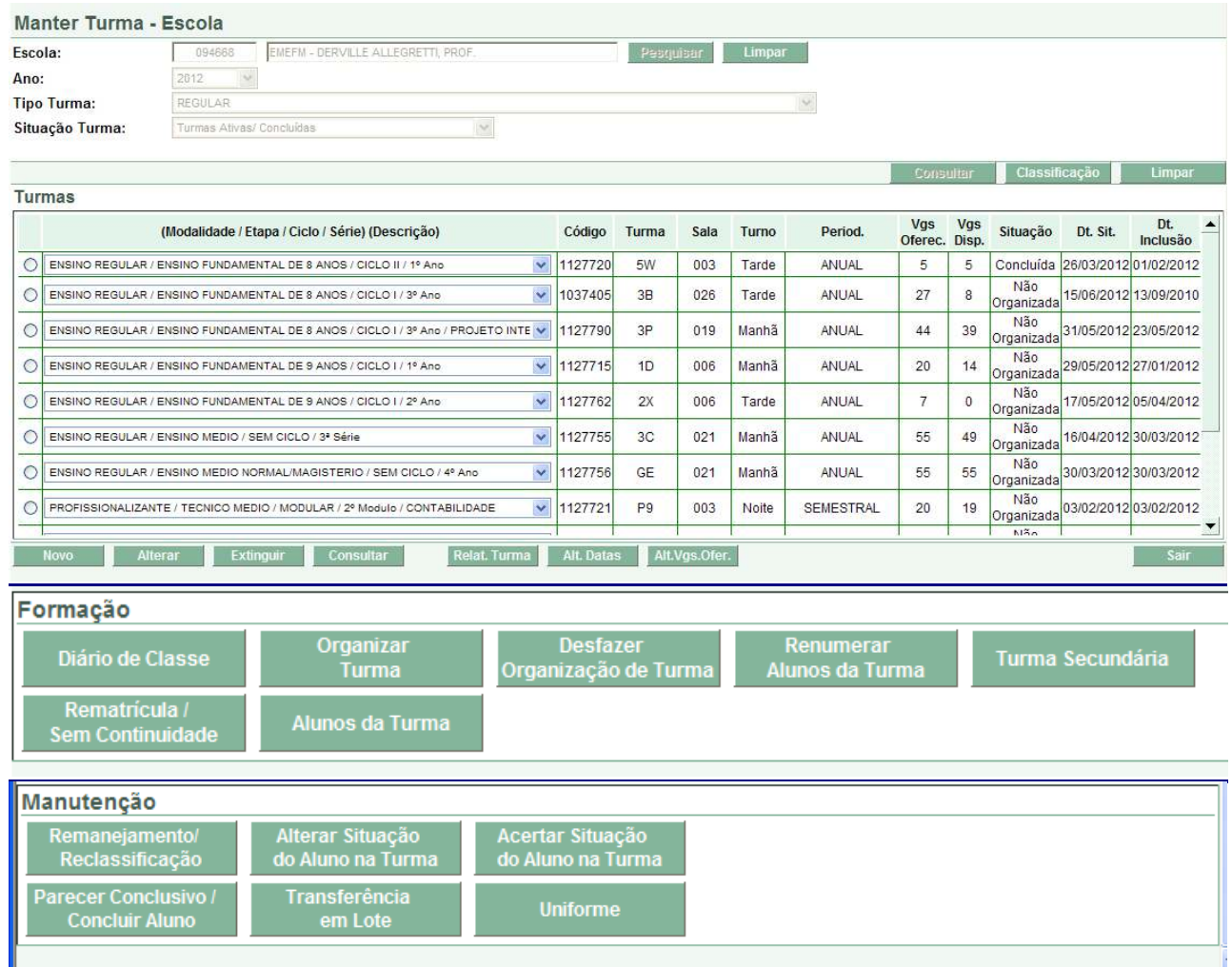

## Aplicações de Formação

São aplicações acionadas a partir de botões existentes na aplicação Turma Escola.

- Diário de Classe (Pré-visualização Real)
- Organizar Turma
- Desfazer Organização de Turma
- Renumerar Alunos da Turma
- Turma Secundária (Ed. Física)
- Rematrícula/Sem Continuidade
- Alunos da Turma

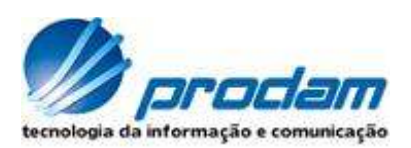

## Diário de classe

O diário de classe (completo ou resumido) lista os alunos de uma turma.

Selecionada uma turma em Turma Escola temos as seguintes condições conforme a situação da turma:

• Situação da turma **Concluída**: Haverá a seguinte consistência:

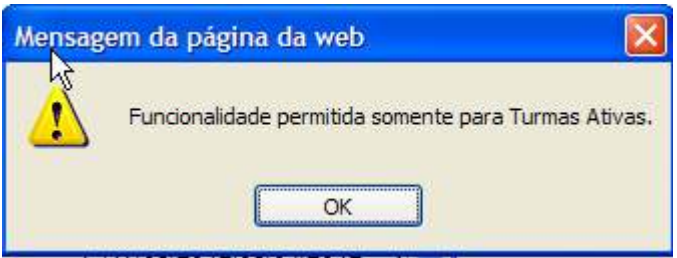

- Situação da turma **Não Organizada**: Será emitida uma pré-visualização da lista de alunos de uma turma. Poderá ser classificada por ordem alfabética de nome ou por ordem de sexo/ alfabética de nome.
- Situação da turma **Organizada**: Será emitida em duas versões:

 Versão Completa: A lista será emitida em ordem de número de chamada. No final da lista constarão os alunos sem número de chamada e em ordem alfabética. Os alunos que tiverem a situação inativa (diferente de ativo, pendente rematrícula, rematriculado e sem continuidade) serão grafados na cor vermelha.

 Versão Resumida: A lista será emitida em ordem de número de chamada. No final da lista constarão os alunos sem número de chamada e em ordem alfabética. É a versão que é afixada no Diário de Classe e que contém apenas o número de chamada e o nome completo do aluno. Os alunos que tiverem a situação inativa (diferente de ativo, pendente rematrícula, rematriculado e sem continuidade) serão grafados na cor vermelha.

## Organizar Turma

Permite atribuir número de chamada para os alunos de uma turma organizada.

Se a turma não estiver "Não Organizada" haverá a seguinte consistência:

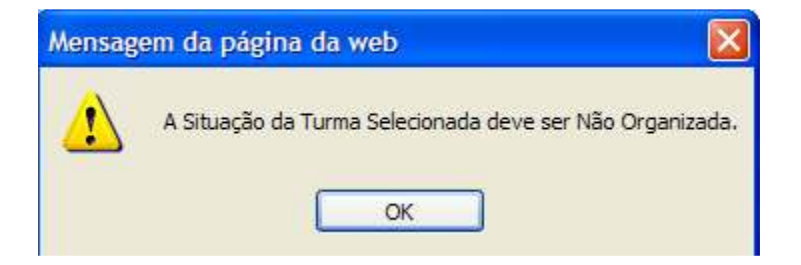

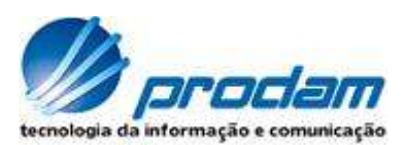

A organização da turma consiste em atribuir número de chamada seqüencial para todos os alunos cuja situação da turma seja "Não Organizada" e situação do aluno na turma sejam: ativo, pendente rematrícula, rematriculado e sem continuidade.

A organização poderá ser feita em Ordem Alfabética de Nome ou por Ordem Sexo/Alfabética de Nome.

## Desfazer Organização de Turma

Permite alterar a situação uma turma de Organizada para Não Organizada, removendo os números de chamada dos alunos da turma.

Opção válida somente para turma com situação de Organizada:

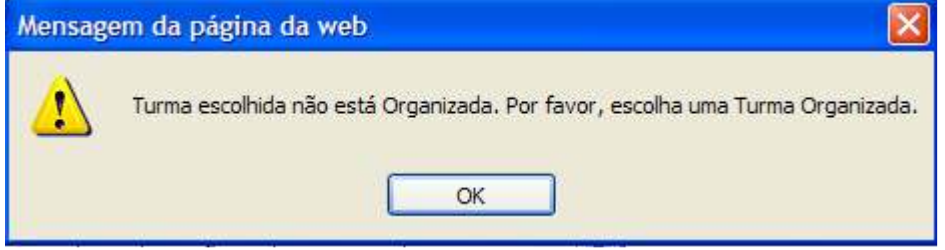

Uma vez selecionado a turma (situação da turma = Organizada) o sistema emitirá a seguinte mensagem juntamente com os botões "Confirmar" e "Sair":

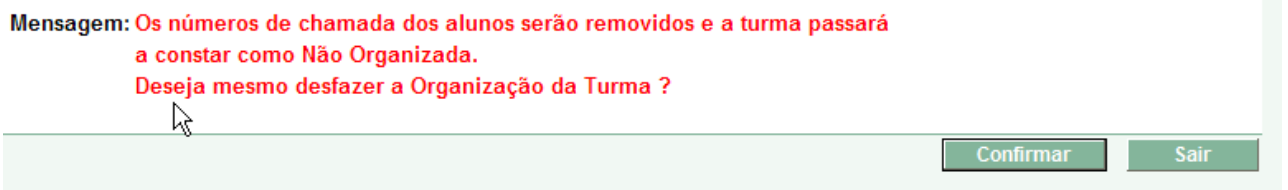

## Renumerar Alunos da Turma

 Permite alterar o número de chamada dos alunos de uma turma Organizada. Aplicação disponibilizada apenas para operadores da SME.

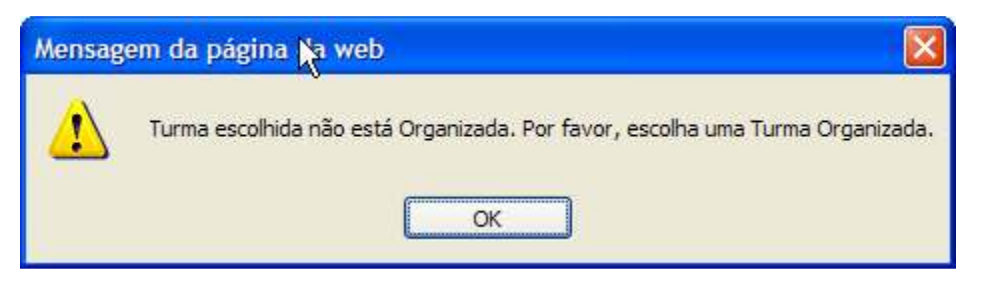

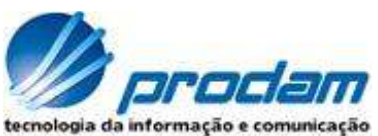

Serão listados somente os alunos com número de chamada. Teremos ao lado da coluna "Nº Cham. Inicial" a coluna "Novo Nº Chamada" que será editável. Haverá a validação dos números digitados para que não hajam números repetidos ou números brancos.

## Turma Secundária (Ed. Física)

Partindo portanto da aplicação Turma Escola, selecionar uma Turma de Ed. Física e acionar o botão "Turma Secundária".

A aplicação Formação de Turma de Ed. Física disponibiliza: - os alunos de uma determinada Série Ensino para que os mesmos possam ser enturmados, exceto as de Educação Infantil.

- relatório dos alunos pertencentes Alunos da Turma.

Nota: Apresentando diferente grid, há também a possibilidade de consultar os alunos da Turma através do botão: "Alunos da Turma" que se encontra no Turma Escola.

O sistema disponibiliza ainda: Relatório de Alunos não Enturmados.

## Rematrícula/Sem continuidade

A Turma selecionada em Turma Escola será consistida e deverá ser conforme abaixo:

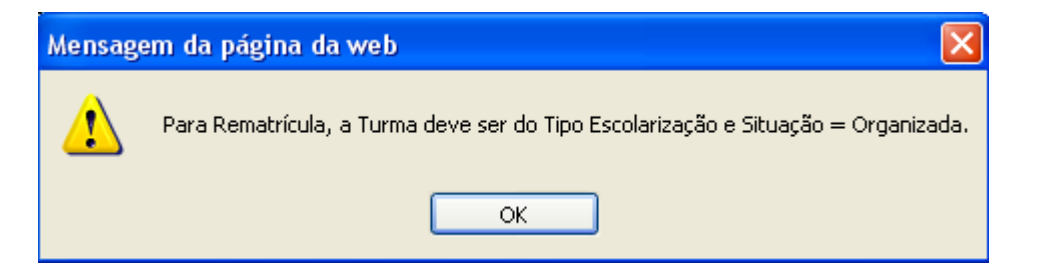

A aplicação deverá obter a periodicidade da Turma e consistir com o parâmetro de Rematrícula.

Se ok, a aplicação habilitará os combos de Série Ensino e Turma Escola, conforme preenchimento do campo Indicador Permite Rematrícula próxima Série.

O combo de Próxima Série e Mesma Série é construído a partir de tabelas que são alimentadas por SME.

O combo de Turmas é construído a partir das Turmas da Escola que possua a Série selecionada, com ano letivo + 1 e situação = 'A', não organizada.

A aplicação habilitará somente os alunos com situação = Ativo e Pendente de Rematrícula.

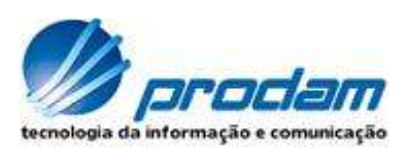

## **Quando Nova situação = Pendente de Rematrícula:**

Duas Turmas são reservadas para o aluno em questão. Este caso é utilizado somente quando existe dúvidas quanto ao Parecer Conclusivo.

O sistema realiza:

- atualização da situação vigente para Pendente de Rematrícula.

### **Quando Nova situação = Rematriculado:**

O sistema realiza:

- a Matrícula do aluno para a mesma Série Ensino, ou para próxima Série Ensino e Turma selecionada

- atualização da situação vigente para Rematriculado.

#### **Quando Nova situação = Sem Continuidade:**

O sistema realiza:

- atualização da situação vigente para Sem Continuidade. Esta situação é utilizada quando:

- das últimas Série Ensino do Ciclo Ensino

- do afastamento do aluno da escola.

## Alunos da Turma

Permite realizar a visualização e impressão da situação dos alunos da turma, bem como a manutenção das informações no cadastro do aluno da turma.

A lista de alunos pode ser classificada por Nº de chamada (default) ou por Nome do Aluno. Se a classificação for por Nº de chamada teremos primeiramente os alunos em ordem de número de chamada e depois os alunos sem número de chamada e em ordem alfabética.

A grade de alunos possui a opção de seleção de um aluno. Uma vez selecionado o aluno e este estiver com a situação de aluno ativo o botão "Cadastro" ficará habilitado. Uma vez clicado o botão "Cadastro" o sistema será direcionado para a tela de Cadastro de Candidatos/Alunos.

No relatório constarão:

- Código do aluno
- RA Prodesp
- Código INEP
- Nº de chamada
- Nome do Aluno
- Nome da Mãe
- Data de nascimento
- Data de Inclusão do aluno na turma
- Data de matrícula no sistema
- Parecer Conclusivo
- Situação do aluno na turma
- Origem da matrícula

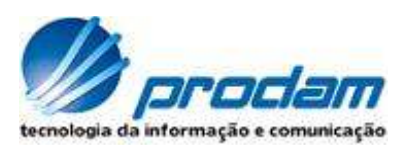

- Utilização TEG:
	- o Ônibus laranja e vazio : o aluno está classificado para o TEG, porém ainda não está utilizando o transporte.
	- o Ônibus verde e cheio **: o constructive**: o aluno está classificado para o TEG e já utiliza o transporte.
- Indicador de pendência no cadastro do aluno:
	- o Bandeira Vermelha com a letra "C": Exibe pendência de documentação no cadastro de aluno que impedem a compatibilização
	- o Bandeira Roxa com a letra "I": Exibe inconsistências no cadastro do aluno e não é impeditivo para compatibilização.
- **Recadastramento**
- Formulário de Recadastramento

## Aplicações de Manutenção

São aplicações acionadas a partir de botões existentes na aplicação Turma Escola:

- Remanejamento/Reclassificação
- Alterar Situação do Aluno na Turma
- Acertar Situação do Aluno na Turma
- Parecer conclusivo / concluir Aluno
- Transferência em Lote
- Uniforme
- Prova

## Remanejamento/Reclassificação

A aplicação é disponível somente para Turmas do tipo:

- Escolarização
- Ed. Física
- Programa

A Turma selecionada em Turma Escola, será consistida e deverá ser conforme abaixo:

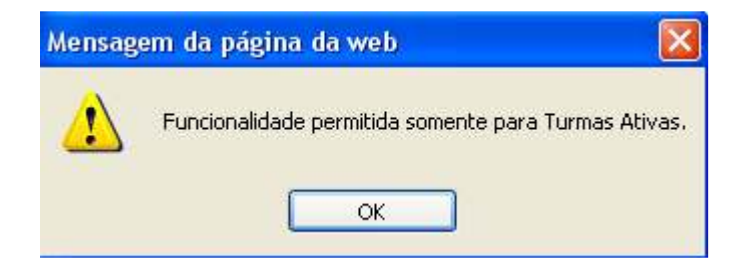

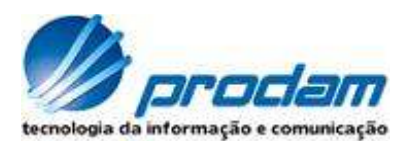

Quando Turma for de Programa ou de Ed. Física estará habilitado conforme abaixo:

Remanejamento Reclassificação

Quando Turma for de Escolarização, estará habilitado conforme abaixo:

 $\odot$  Remanejamento  $\odot$  Reclassificação

Quando a função for = Reclassificação:

- a aplicação trabalhará mediante data existente na tabela de parâmetro. Havendo inconsistência e operador for de escola, haverá mensagem informando a possibilidade da DRE efetuar a função.

- o campo Série Ensino Destino será habilitado.

## **Quanto a atualização:**

1.

Quando a função for = Reclassificação:

- a Matrícula será alterada para a Nova Série Ensino
- o aluno na turma Origem terá a situação alterada para: **reclassificado saída**
- o aluno na turma Destino terá a situação: **reclassificado entrada**

2.

Quando a função for = Remanejamento:

- a Matrícula será alterada para a Nova Série Ensino
- o aluno na turma Origem terá a situação alterada para: **remanejado saída**
- o aluno na turma Destino terá a situação: **remanejado entrada**

## 3.

Quando do Remanejamento ou Reclassificação para outro Turno, a aplicação estará verificando se o aluno possui TEG. Caso positivo enviará msg e excluirá o aluno do mesmo.

## Alterar Situação do Aluno na Turma ( regras para Novas Situações )

Situações possíveis para o aluno:

- **1 = Ativo**
- 2 = Desistente
- 3 = Transferido
- 4 = Vínculo indevido
- 5 = Concluído
- **6 = Pendente de Rematrícula (\*)**
- 8 = Não compareceu
- **10 = Rematriculado (\*)**
- 11 = Deslocamento
- 12 = Cessado
- **13 = Sem continuidade (\*)**

## **(\*) também considerado como Ativo**

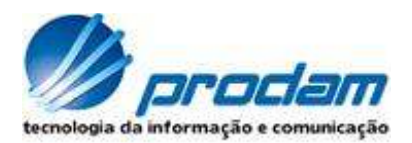

A aplicação é disponível somente para Turmas com situação 'A' e 'O', do tipo:

- Escolarização
- Ed. Física
- Programa

Se Turma de Ed. Física e Programa é habilitado somente os alunos com situação ativo = 1

Se Turma de Escolarização de Etapa = Ed. Infantil é habilitado somente os alunos que estiverem com situação = ativo, rematriculado ou sem continuidade.

Se Turma de Escolarização e Etapa diferente de Infantil, é habilitado somente os alunos que estiverem com situação = ativo.

É nesta aplicação que se Conclui o aluno da Etapa = Ed. Infantil. Demais alunos das Turmas de Escolarização são concluídos em aplicação específica que exigirá também neste momento o Parecer Conclusivo.

Uso de Parâmetro: É utilizado somente para a Nova Situação = Não Compareceu

O combo de Nova Situação segue as regras abaixo:

À saber:

- **Desistente**  $\rightarrow$  Somente para Turmas do Tipo = Escolarização e Programa e data do dia maior que Data Início da turma
- **Transferido**  $\rightarrow$  Somente para Turmas do Tipo = Escolarização e data do dia maior que Data Início da turma
- Vínculo indevido  $\rightarrow$  Qualquer Tipo de Turma e qualquer data
- **Concluído**  $\rightarrow$  data do dia deve ser maior que Data Fim da turma  $E$

Turmas do Tipo = Escolarização e Programa

**Ou** 

 $\rightarrow$  data do dia deve ser maior que Data Fim da turma E Turmas do Tipo = Escolarização com Etapa ensino = Ed. Infantil

**Não compareceu → Somente para Turmas do Tipo = Escolarização e data do dia** maior que data inicio da turma + xx dias do parâmetro, conforme a Etapa da Série Ensino.

Nota: Existem 3 parâmetros, conforme etapas: Infantil, Fundamental e Médio.

- **Deslocamento**  Somente para Turmas do Tipo = Escolarização e Programa e data do dia menor que a Data Início da turma.
- **Cessado**  $\rightarrow$  Somente para Turmas do Tipo = Programa e data do dia maior que a Data início da Turma e menor que a data fim da Turma.

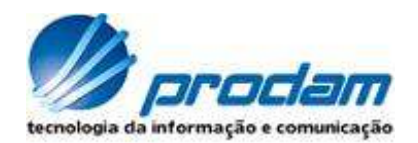

## **Quanto à atualização:**

- a situação é alterada para Nova Situação
- a matrícula será fechada.

## Acertar Situação do Aluno na Turma

A aplicação é disponível somente para Turmas com situação 'A' e 'O', do tipo:

- Escolarização
	- Ed. Física
	- Programa

## **A aplicação possibilitará alterar a Situação do aluno com:**

1. Que esteja dentro do período permitido conforme parâmetro.

## 2. Situação **Atual do aluno** igual a:

- 2 = Desistente
- 3 = Transferido
- 4 = Vínculo indevido
- 5 = Concluído
- 6 = Pendente de Rematrícula
- 8 = Não compareceu
- 10 = Rematriculado
- 11 = Deslocamento
- 12 = Cessado
- 13 = Sem continuidade
- 3. A situação será alterada para a situação de maior data encontrada no Histórico.

## **Quanto à atualização:**

## **Situação 1:**

## **Se Situação Atual igual o que segue abaixo:**

- 2 = Desistente
- 3 = Transf fora da rede
- 4 = Vínculo indevido
- 5 = Concluído (e Tipo Turma = 2,3)
- 8 = Não compareceu
- 9 = Transf em lote
- 11 = Deslocamento
- 12 = Cessado

## e **Nova Situação =** última do Histórico = ATIVO (Reativação de aluno)

- a situação é alterada para ATIVO
- a matrícula será aberta.

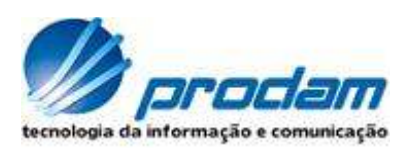

## **Situação 2:**

**Se Situação Atual =** Pendente de Rematrícula ou Sem Continuidade e **Nova Situação =** última do Histórico = ATIVO (Reativação de aluno)

- a situação é alterada para ATIVO
- as Turmas de reservas são liberadas

## **Situação 3:**

**Se Situação Atual =** (CONCLUÍDO e tipo turma = 1) e **Nova Situação =** última do Histórico = sem continuidade ou rematriculado ou Pendente de Rematrícula.

- abre a matrícula

- atualiza situação, turmas reservas conforme histórico

## **Situação 4:**

**Se situação Atual =** REMATRICULADO e **Nova situação =** Pendente de Rematrícula

- será excluída fisicamente a matrícula realizada para este aluno quando da aplicação Rematrícula.

## Parecer Conclusivo / Concluir Aluno

A aplicação é disponível somente para Turmas com situação = 'A' e 'O', Turmas de Escolarização de Etapa diferente de Ed. Infantil e data do dia maior que data fim da Turma.

Esta aplicação exige informar o PC para concluir o Aluno e vice versa. Não existe a aplicação que altera o PC. Mediante necessidade deverá ser realizado a volta da situação através da aplicação Acerta Situação (na qual o campo em questão é alterado para nulo) para posteriormente incluir o PC com o valor correto.

É habilitado somente os alunos com situação igual a Rematriculado e Sem continuidade.

Quando da conclusão de turma de Escolarização, o sistema fecha (se houver) as turmas Secundárias do aluno referente a esta matrícula.

## **Quanto à atualização:**

- a situação do aluno é alterada para Concluído
- a matrícula é fechada.

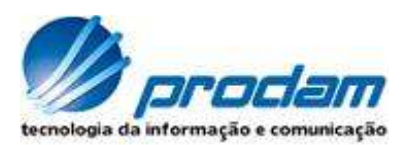

#### Transferência em Lote

A aplicação é disponível somente para Turmas Ativas do tipo Escolarização.

A Escola selecionada independe da DRE da Turma de origem.

 A aplicação deverá oferecer uma lista das Turmas da Escola destino selecionada. Estas Turmas deverão ser de situação = 'A', mesmo ano letivo e Mesma de Série Ensino/habilitação/projeto da Turma origem.

Estarão habilitados para transferência os alunos com situação =

- Ativo
- Pendente de Rematrícula
- Rematriculado
- Sem continuidade

### **Quanto à atualização:**

- Caso o aluno não possua RGA na escola Destino, será realizada a inserção do mesmo para posterior alteração.

- Inclusão de uma matrícula com data **=** Data de processamento + 1 dia e tipo matrícula = transferência

- Inclusão do aluno na Matrícula e Turma conforme situação da Turma de Origem.
- Fechar todas as Matrículas do aluno na Escola de origem

- Alterar o campo quantidade de Vagas oferecidas da Turma de Origem para a quantidade de alunos Ativos.

Quando este nro for igual a zeros, então ela deve ter a situação alterada para **Extinta.**

## ADEQUAÇÃO MÓDULO TURMA ESCOLA

## Alteração Turma Escola

A aplicação Turma Escola passa a verificar a existência de Turmas Abertas para anos inferiores ao selecionado em tela, caso a data do dia seja maior que a data encontrada em parâmetro específico. Caso positivo enviará mensagem informando o Bloqueio de Funções na tela, e liberará somente a Consulta de dados.

## Conclui Turma Escola

Esta aplicação esta liberada para ser usada a qualquer tempo, porém o maior uso se dará no final e início do ano quando o sistema exigirá que todas as turmas da escola com ano letivo menor que o vigente estejam concluídas.

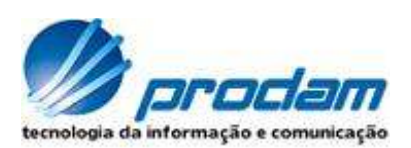

Esta aplicação possui 2 Grids, à saber:

- grid da direita: Turmas ATIVAS com pelo menos um aluno ATIVO.

- grid da esquerda: Turmas ATIVAS com todos os alunos com situação diferente de ATIVO.

Nota: Neste caso considerar aluno ATIVO aquele com situação:

-Pendente de Rematrícula,

 -Rematriculado, -Sem continuidade e

-Ativo.

 Ao trabalhar com o Grid da direita o usuário deverá selecionar a turma e acionar um dos botões disponíveis para as funções:

- Rematrícula
- Alterar Situação do Aluno
- Parecer Conclusivo e Concluir aluno

Nota: neste Grid não serão encontradas as Turmas do Tipo Eventual, pelo motivo óbvio de não possuírem alunos.

Ao trabalhar com o Grid da esquerda, e havendo turmas do Tipo Escolarização e Turmas do Tipo Secundária (Ed. Física), a aplicação solicitará que primeiramente se faça a conclusão das turmas do tipo Secundária.

## **Quanto à atualização:**

- Ao ser acionado o botão: "Concluir Turma", as turmas terão a situação alteradas para CONCLUÍDA.

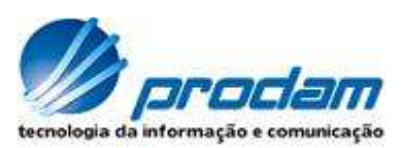